# **КОНТРОЛЛЕР СБОРА ДАННЫХ ZET 037A**

# **РУКОВОДСТВО ПО ЭКСПЛУАТАЦИИ ЭТМС.411168.009 РЭ**

# **Оглавление**

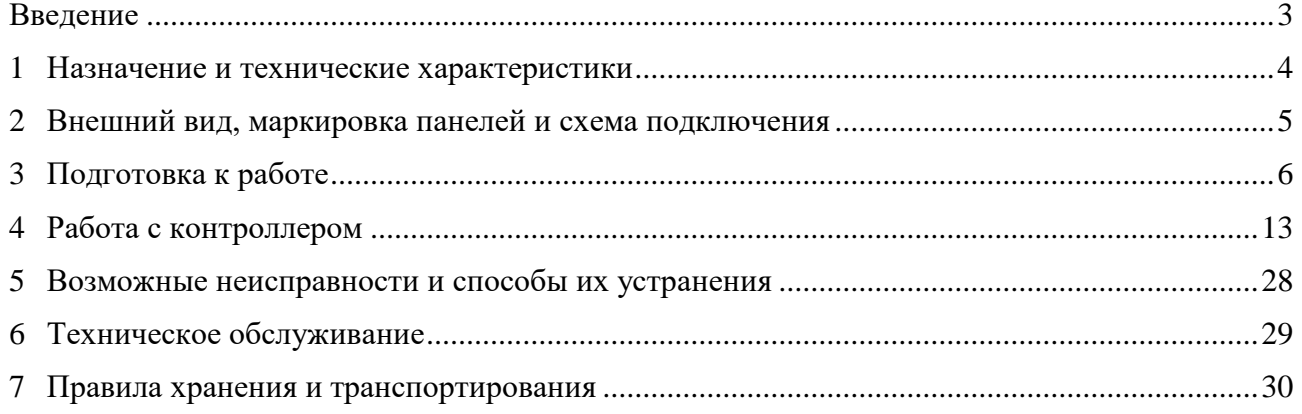

合 Россия, 124460, г. Москва, г. Зеленоград территория ОЭЗ Технополис Москва ул. Конструктора Лукина, д. 14, стр. 12

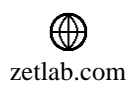

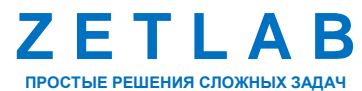

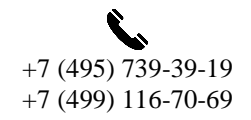

2

 $\boxtimes$ INFO@ZETLAB.COM

### **Введение**

<span id="page-2-0"></span>Настоящее руководство по эксплуатации предназначено для изучения принципа действия контроллера сбора данных ZET 037А (далее по тексту контроллер), содержит общие правила работы с устройством, а также указания по установке, пуску, обслуживанию, эксплуатации, транспортированию и хранению.

К работе с контроллером допускаются лица, имеющие квалификацию техника или инженера.

Распаковывание, установку, пуск, подготовку к работе может производить как пользователь, так и представитель организации, осуществляющей сервисное техническое обслуживание в рамках договора, заключенного при покупке контроллера.

На всех этапах эксплуатации контроллера необходимо руководствоваться документацией, поставляемой с устройством.

Предприятие-изготовитель оставляет за собой право вносить в конструкцию и схему контроллера изменения, не ухудшающие его технические характеристики, без коррекции эксплуатационно-технической документации.

合 Россия, 124460, г. Москва, г. Зеленоград территория ОЭЗ Технополис Москва ул. Конструктора Лукина, д. 14, стр. 12

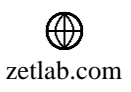

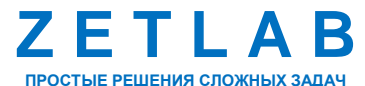

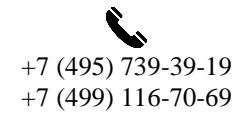

3

### <span id="page-3-0"></span>**1 Назначение и технические характеристики**

#### **1.1 Назначение контроллера**

Контроллер ZET 037А представляют собой анализатор спектра, выполненный в виде модульной платы формата Eurocard 3U, и предназначен для установки в многоканальную измерительную систему ZET 037 (далее по тексту система).

Контроллер является средством измерения параметров электрического сигнала и предназначен для анализа спектра виброакустических сигналов (измерения параметров спектральных составляющих вибрационных, акустических и гидроакустических сигналов).

Контроллер ZET 037А в составе многоканальной измерительной системы ZET 037 в комплекте с компьютером с операционной системой Windows и программным обеспечением ZETLAB реализует функции измерительных приборов: вольтметра постоянного и переменного тока, октавного, 1/3-октавного и узкополосного анализатора спектра, регистратора, частотомер и др.

Контроллер обеспечивает следующую функциональность:

• октавный и 1/3-октавный анализ на основе параллельных цифровых фильтров сигналов в реальном масштабе времени и сигналов, взятых из записей;

 узкополосный спектральный анализ в различных полосах для сигналов в реальном масштабе времени и сигналов, взятых из записей;

- измерение постоянной и переменной составляющей сигналов;
- регистрация сигналов;

 вычисление дополнительных функций: автоспектры, взаимные спектры, функции авто- и взаимной корреляции, функции когерентности.

#### **1.2 Комплектность**

Комплектность поставки контроллера ZET 037А приведена в [Табл. 1.1](#page-3-1)*.*

<span id="page-3-1"></span>*Табл. 1.1 Комплектность поставки контроллера ZET 037А*

| $N_2$ | Наименование                     | Обозначение                | Кол-во |
|-------|----------------------------------|----------------------------|--------|
|       | Контроллер сбора данных ZET 037A |                            | I HIT. |
| ◠     | Заглушка 50 Ом                   |                            | I HIT. |
| 3     | Паспорт                          | $9$ TMC.411168.009 $\Pi$ C | 1 экз. |
| 4     | Руководство по эксплуатации      | <b>ЭТМС.411168.009 РЭ</b>  | I экз. |

Россия, 124460, г. Москва, г. Зеленоград территория ОЭЗ Технополис Москва ул. Конструктора Лукина, д. 14, стр. 12

☎

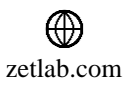

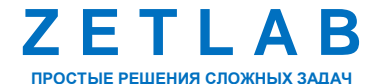

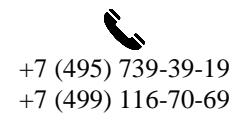

4

# <span id="page-4-0"></span>**2 Внешний вид, маркировка панелей и схема подключения**

## **2.1 Внешний вид контроллера**

Контроллер ZET 037A выполнен в виде модульной платы формата Eurocard 3U и предназначен для установки в многоканальную измерительную систему ZET 037. На [Рис. 2.1](#page-4-1) представлен внешний вид контроллера в составе измерительной системы ZET 037.

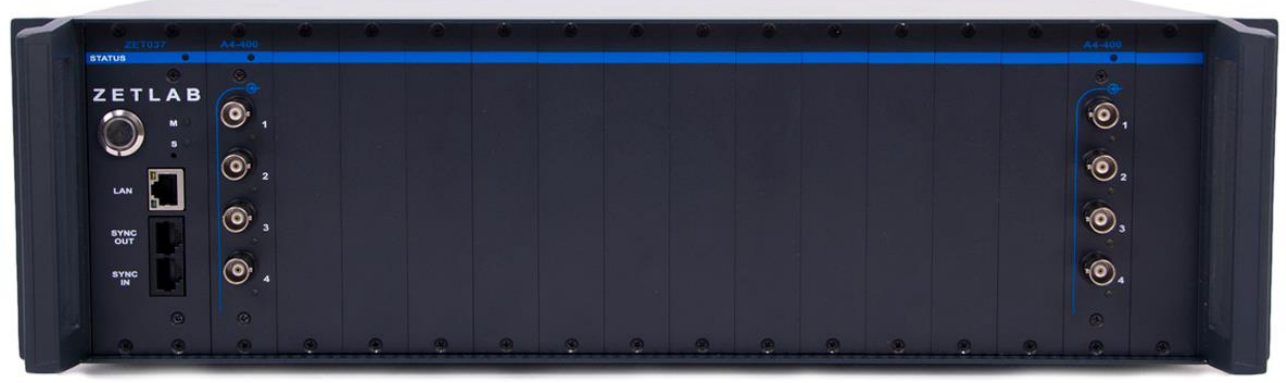

*Рис. 2.1 Внешний вид контроллера ZET 037A в составе измерительной системы ZET 037*

#### <span id="page-4-1"></span>**2.2 Маркировка панели контроллера**

В таблице [Табл.](#page-4-2) *2*.*1* приведено назначение элементов панели контроллера.

<span id="page-4-2"></span>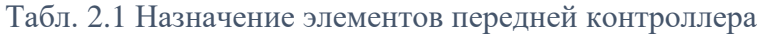

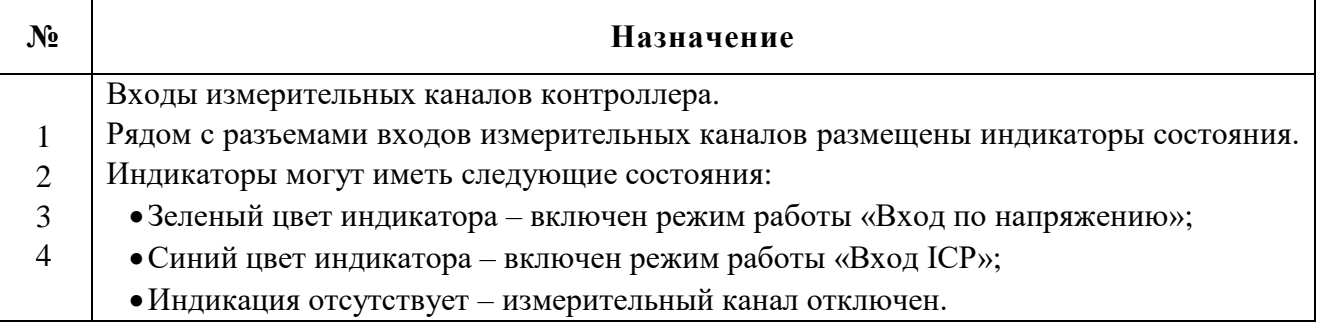

合 Россия, 124460, г. Москва, г. Зеленоград территория ОЭЗ Технополис Москва ул. Конструктора Лукина, д. 14, стр. 12

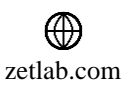

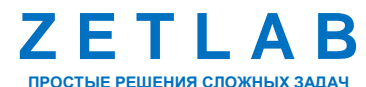

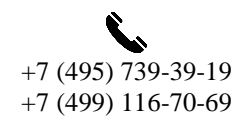

5

# <span id="page-5-0"></span>**3 Подготовка к работе**

#### **3.1 Распаковывание**

В случае транспортирования при отрицательной температуре, контроллер в упаковке необходимо выдержать в помещении при нормальных климатических условиях не менее 8 ч.

Распаковывание производить на горизонтальной, устойчивой поверхности, освобожденной от посторонних предметов.

При распаковывании произвести внешний осмотр контроллера, обратив внимание на отсутствие механических повреждений, а также проверить наличие эксплуатационной документации на контроллер.

#### **3.2 Правила эксплуатации**

Контроллер ZET 037A предназначен для эксплуатации только в составе многоканальной измерительной системы ZET 037.

Установка контроллера ZET 037A в слот многоканальной измерительной системы ZET 037 обязательно должна выполняться при выключенном питании системы.

Контроллер должен быть расположен на расстоянии не менее 1 м от нагревательных приборов.

Кабели должны быть уложены аккуратно и без перегибов, соединители должны быть прикреплены к ответной части разъемов с помощью штатного крепления.

Контроллер не должен подвергаться воздействию прямых солнечных лучей.

Повторное включение контроллера должно проводиться не ранее, чем через 30 с после выключения.

При эксплуатации запрещается:

Разбирать контроллер без согласования с заводом-изготовителем.

 Подключать внешние источники питания (аккумуляторы), либо сетевые адаптеры, не соответствующие входному напряжению питания контроллера.

 Подавать на входы контроллера сигналы, не соответствующие входным характеристикам контроллера.

#### **3.3 Меры безопасности**

К работе с контроллером допускаются лица, изучившие данное руководство и имеющие допуск на право работы на электроустановках с напряжением до 1000 В.

Россия, 124460, г. Москва, г. Зеленоград территория ОЭЗ Технополис Москва ул. Конструктора Лукина, д. 14, стр. 12

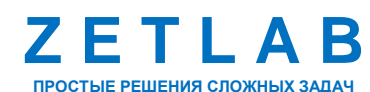

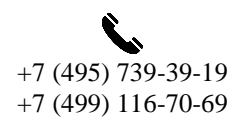

6

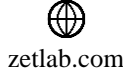

При работе и ежедневном обслуживании контроллера необходимо соблюдать требования техники безопасности и следующие меры предосторожности:

 По окончании работы отключить контроллер от электросети (или полностью обесточить электросеть питания контроллера);

 Категорически запрещается работа с контроллером, имеющим механические повреждения;

 Подключение и отключение от системы любого внешнего устройства, имеющего собственный источник питания, при включенном питании обоих устройств не допустимо.

#### **3.4 Требования к компьютеру**

Программное обеспечение *ZETLAB* предназначено для использования на персональных компьютерах типа IBM PC Intel® Pentium®/Celeron®/ или совместимые с ними, работающих под управлением русскоязычной (локализованной), либо корректно русифицированной версии операционных систем:

- Microsoft® Windows® 7 32 разрядная с пакетом обновления SP1.
- Microsoft® Windows® 7 64 разрядная с пакетом обновления SP1.
- Microsoft® Windows® 8 32 разрядная.
- Microsoft® Windows® 8 64 разрядная.
- Microsoft® Windows® 8.1 32 разрядная.
- Microsoft® Windows® 8.1 64 разрядная.
- Microsoft® Windows® 10 32 разрядная.
- Microsoft® Windows® 10 64 разрядная.

Конфигурация компьютера для установки и запуска программного обеспечения *ZETLAB* и драйверов устройств:

- Двухъядерный процессор или более;
- $\bullet$  Тактовая частота процессора не менее 1,6 ГГц;
- Оперативная память не менее 4  $\Gamma$ б;
- $\bullet$  Свободное место на жестком диске не менее 20 Гб;

Видеокарта с 3D-графическим ускорителем, поддержкой ОреnGL, DirectХ, не менее 128 Мб памяти;

- Разрешение экрана не менее  $1600\times900$ ;
- Наличие манипулятора «мышь» или иного указательного устройства;

Россия, 124460, г. Москва, г. Зеленоград территория ОЭЗ Технополис Москва ул. Конструктора Лукина, д. 14, стр. 12

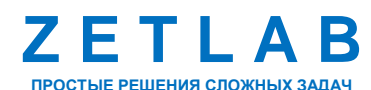

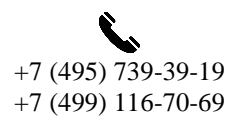

7

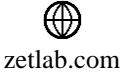

- Наличие стандартной клавиатуры или иного устройства ввода;
- Интерфейс USB 2.0 для установки программ.

#### **3.5 Установка программного обеспечения ZETLAB**

Для установки программного обеспечения *ZETLAB* необходимо запустить файлустановщик ZETLAB.msi (поставляется на USB флеш-карте) и следуя инструкциям, установить ПО *ZETLAB* в директорию C:\ZETLab.

#### **3.6 Запуск панели управления ZETLAB**

Для запуска панели управления *ZETLAB* необходимо активировать «ярлык» *ZETLAB* [\(Рис.](#page-7-0) *3.1*), расположенный на рабочем столе ОС Windows.

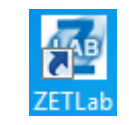

#### *Рис. 3.1 Внешний вид «иконки» ZETLAB*

<span id="page-7-0"></span>В верхней части экрана откроется панель управления *ZETLAB* [\(Рис.](#page-7-1) *3.2*).

<span id="page-7-1"></span>**CAB** Q<sub>C</sub> AHANIS GITHARDE .<br>Измерение Отображение — Регистрация — Метрология **ED ARTONATIONALINA Cereman profitable in Conservant QQE** *Рис. 3.2 Панель управления ZETLAB*

Панель управления *ZETLAB* разбита на разделы, что позволяет оперативно выбирать требуемые программы. Для выбора программы следует активировать название соответствующего раздела панели управления *ZETLAB* и из развернувшегося списка выбрать необходимую программу.

В списке рядом с названиями программ находятся графические пиктограммы, упрощающие поиск требуемой программы.

Для работы с программами, входящими в состав ПО ZETLAB, необходимо вставить в любой незадействованный USB-порт компьютера аппаратный ключ ZETKey с соответствующей программной лицензией.

#### **3.7 Получение справочной информации**

В любой момент работы с программным обеспечением *ZETLAB* можно воспользоваться справочной информацией по работе с ним. Доступ к справочной информации организован по типу древовидной структуры [\(Рис.](#page-8-0) *3.3*).

Для доступа к справочной информации (находясь в окне той из программ, по которой необходимо получить справочную информацию) следует активировать на клавиатуре клавишу <F1>.

Россия, 124460, г. Москва, г. Зеленоград территория ОЭЗ Технополис Москва ул. Конструктора Лукина, д. 14, стр. 12

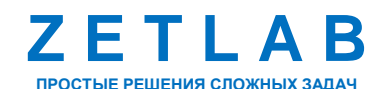

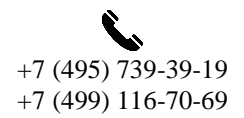

8

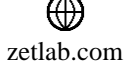

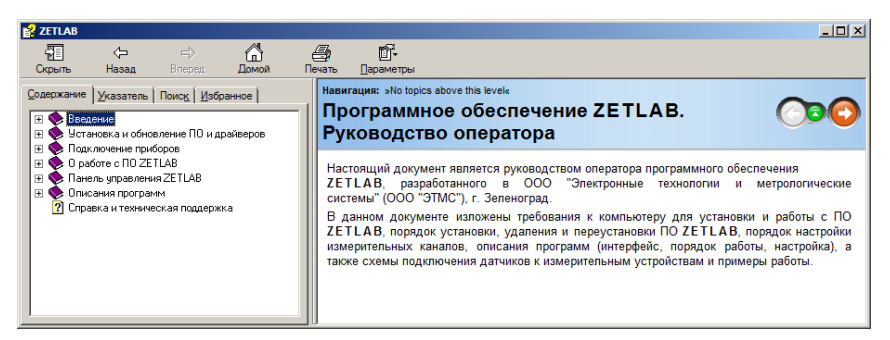

*Рис. 3.3 Окно справочной информации*

#### <span id="page-8-2"></span><span id="page-8-0"></span>**3.8 Настройка пользовательских директорий**

Программному обеспечению *ZETLAB* требуется для работы несколько директорий на диске компьютера, при этом часть из директорий определяются программным обеспечением и не могут быть изменены пользователем, а часть из директорий доступны для изменения.

Для изменения доступны директории, в которых будут располагаться сигналы, сжатые сигналы, результаты обработки и файлы конфигурации.

Для определения пользовательских директорий на диске компьютера следует создать (в случае отсутствия необходимых) пользовательские директории, после чего в программном обеспечении настроить пути конфигурации к ним.

Для настройки путей конфигурации, в «Панели управления *ZETLAB*» [\(Рис.](#page-7-1) *3.2*) необходимо активировать раздел с логотипом «*ZETLAB» (на панели слева)* и в открывшемся окне «Главное меню панели управления» [\(Рис.](#page-8-1) *3.4*) активировать панель «Пути конфигурации пользователя».

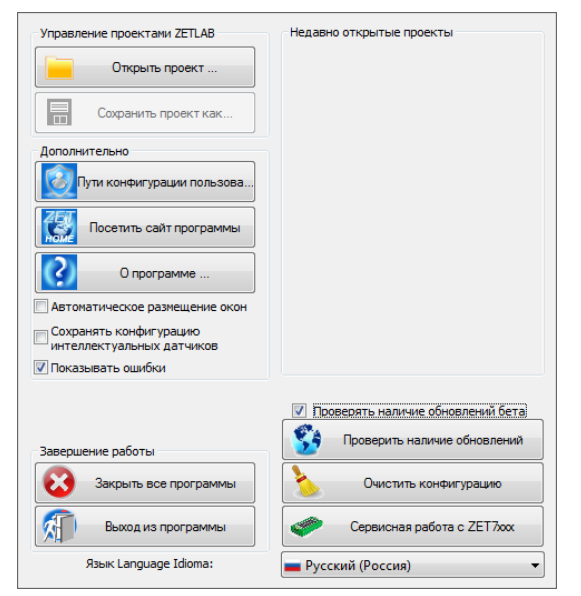

*Рис. 3.4 Главное меню панели управления ZETLAB*

<span id="page-8-1"></span><mark>合</mark> Россия, 124460, г. Москва, г. Зеленоград территория ОЭЗ Технополис Москва ул. Конструктора Лукина, д. 14, стр. 12

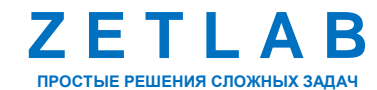

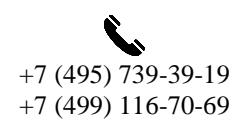

9

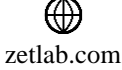

В открывшемся окне «Настройка путей конфигурации» [\(Рис.](#page-9-0) *3.5*) для каждой определяемой пользователем директории последовательно активировать панель « », соответствующую виду сохраняемых данных (сигналы, сжатые сигналы, результаты обработки, файлы конфигурации) и в открывшемся окне «Выбор директории» назначить требуемый путь конфигурации, после чего активировать «Применить».

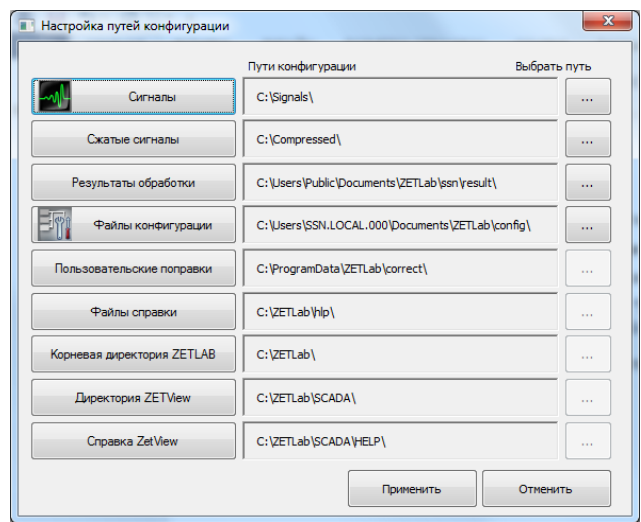

*Рис. 3.5 Окно «Настройка путей конфигурации»*

#### <span id="page-9-1"></span><span id="page-9-0"></span>**3.9 Индикатор состояния подключенных устройств**

Индикатор состояния подключенных устройств расположен справа на панели *ZETLAB*.

В зависимости от результатов непрерывной диагностики состояния подключенных аппаратных средств производства ООО «ЭТМС» индикатор может находиться в одном из трех состояний индикации:

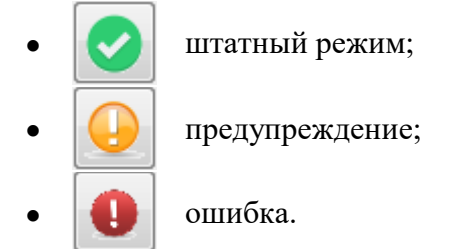

Индикатор находится в состоянии *Штатный режим* в случае, если программное обеспечение не диагностирует каких-либо нарушений в работе аппаратных средств и конфигурирования настроек программного обеспечения.

В случаях, когда программное обеспечение диагностирует некритичные нарушения в работе одного или несколько устройств либо конфигурации настроек, индикатор переводится в состояние «*Предупреждение»*, а в случаях критичных нарушений – в состояние «*Ошибка»*.

Россия, 124460, г. Москва, г. Зеленоград территория ОЭЗ Технополис Москва ул. Конструктора Лукина, д. 14, стр. 12

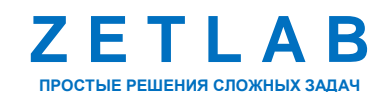

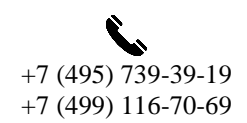

10

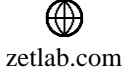

Для перехода к информации о причинах диагностируемых нарушений необходимо активировать панель с символом индикатора состояние подключенных устройств, при этом откроется соответствующее окно с описанием вида зарегистрированной ошибки [\(Рис.](#page-10-0) *3.6*).

*Внимание! Прежде чем продолжить работу с программным обеспечением ZETLAB следует принять меры по устранению причин, приводящих к диагностируемой ошибке.*

| Время                             | Источник | Устройство | Событие                             |  |
|-----------------------------------|----------|------------|-------------------------------------|--|
| 02.09.2019 10:55:03 NetServer.exe |          |            | Отсутствует подключение по Ethernet |  |
|                                   |          |            |                                     |  |
|                                   |          |            |                                     |  |
|                                   |          |            |                                     |  |
|                                   |          |            |                                     |  |
|                                   |          |            |                                     |  |
|                                   |          |            |                                     |  |
|                                   |          |            |                                     |  |

*Рис. 3.6 Окно «Состояние подключенных устройств»*

<span id="page-10-0"></span>Для получения дополнительной информации вызовите правой кнопкой манипулятора «мышь» панель меню [\(Рис.](#page-10-1) *3.7*) и активируйте строку «Помощь».

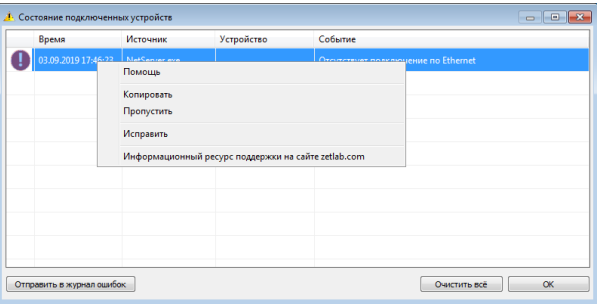

*Рис. 3.7 Окно «Состояние подключенных устройств» с панелью меню*

<span id="page-10-1"></span>В открывшемся справочном окне [\(Рис.](#page-10-2) *3.8*) воспользуйтесь информацией о необходимых мерах по устранению диагностируемой ошибки.

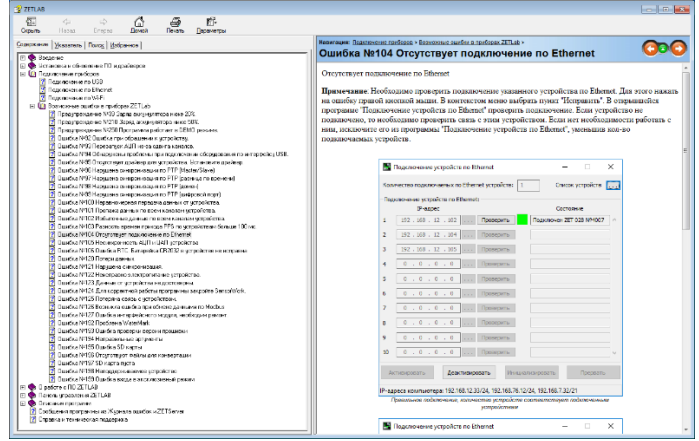

*Рис. 3.8 Окно справочной информации*

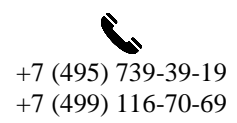

11

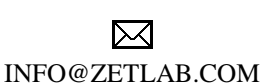

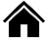

<span id="page-10-2"></span>Россия, 124460, г. Москва, г. Зеленоград территория ОЭЗ Технополис Москва ул. Конструктора Лукина, д. 14, стр. 12

zetlab.com

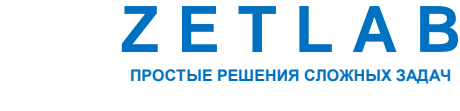

Если причина диагностированного нарушения была связана с периодом настройки или с этапом подключения аппаратуры и в настоящий момент уже устранена, то после активации кнопки «Очистить все» в окне «Состояние подключенных устройств» [\(Рис.](#page-10-0) *3.6*) индикатор состояния подключенных устройств перейдет в состояние «*Штатный режим» (*отсутствие ошибок). Если причина возникновения ошибки не была устранена индикатор состояния подключенных устройств вновь начнет индицировать состояние *«Ошибка».*

#### **3.10 Закрытие программ ZETLAB**

Для закрытия сразу всех программ, запущенных с помощью панели *ZETLAB* необходимо в окне «Главное меню панели управления» [\(Рис.](#page-8-1) *3.4*) активировать кнопку *«Закрыть все программы»* при этом сама панель *ZETLAB* остается активной.

#### **3.11 Закрытие панели ZETLAB**

Для закрытия панели управления *ZETLAB* необходимо в окне «Главное меню панели управления» [\(Рис.](#page-8-1) *3.4*) активировать кнопку *«Выход из программы»* при этом происходит закрытие как самой панели управления *ZETLAB,* так и всех запущенных программ ZETLAB.

<mark></del></mark> Россия, 124460, г. Москва, г. Зеленоград территория ОЭЗ Технополис Москва ул. Конструктора Лукина, д. 14, стр. 12

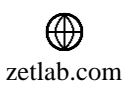

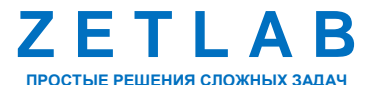

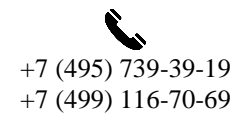

12

## <span id="page-12-0"></span>**4 Работа с контроллером**

На компьютере, на котором будут производиться работы с контроллером, должна быть установлена операционная система Windows, а также установлено и запущено программное обеспечение ZETLAB.

Для работы с программами, входящими в состав ПО ZETLAB, необходимо вставить в любой незадействованный USB-порт компьютера аппаратный ключ ZETKey с соответствующей программной лицензией.

#### <span id="page-12-1"></span>**4.1 Подключение контроллера к компьютеру**

Установить контроллер ZET 037A в любой незадействованный слот многоканальной измерительной системы ZET 037 (в описании контроллер установлен в первый слот системы).

Подключить один конец UTP-кабеля к разъему LAN системы ZET 037, второй конец кабеля подключить к порту Ethernet компьютера.

Подключить блок питания к разъему DC 12V системы, ответную часть блока подключить к сети переменного тока 220 В. Включить кнопку питания системы.

С USB-флеш накопителя, входящего в комплект поставки, скопировать на компьютер следующие файлы:

- папку «ZETLab\_cp» в директорию C:\;
- конфигурационный файл «devices.cfg» в директорию C:\ZETLab\config.

На компьютере из меню «Пуск» запустить первую программу Windows PowerShell.

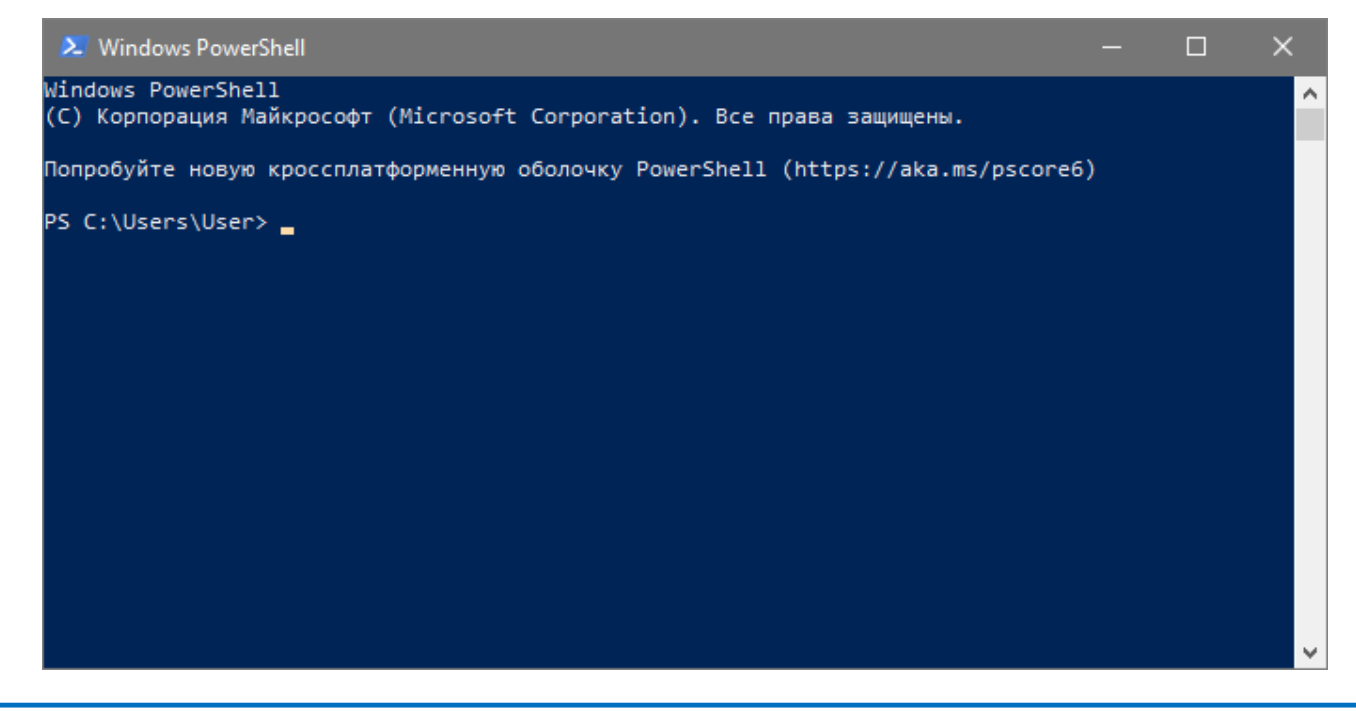

Россия, 124460, г. Москва, г. Зеленоград территория ОЭЗ Технополис Москва ул. Конструктора Лукина, д. 14, стр. 12

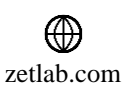

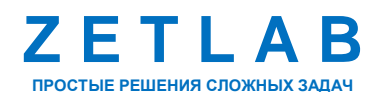

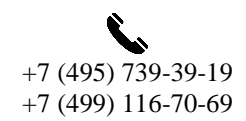

13

В открывшемся окне программы Windows PowerShell ввести команду:

cd c:\Zetlab\_cp

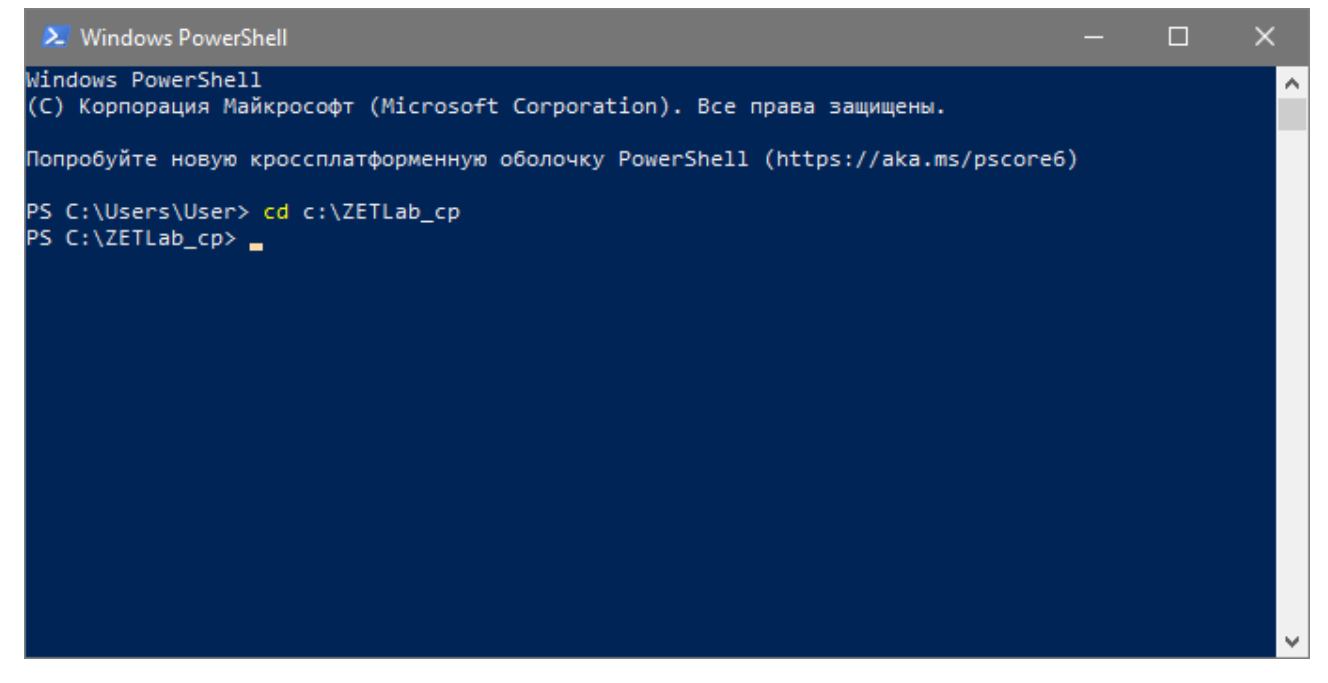

Нажать на клавиатуре клавишу *Enter.*

В окне программы Windows PowerShell ввести команду:

.\zet037\_client\_app.exe –scan-devices

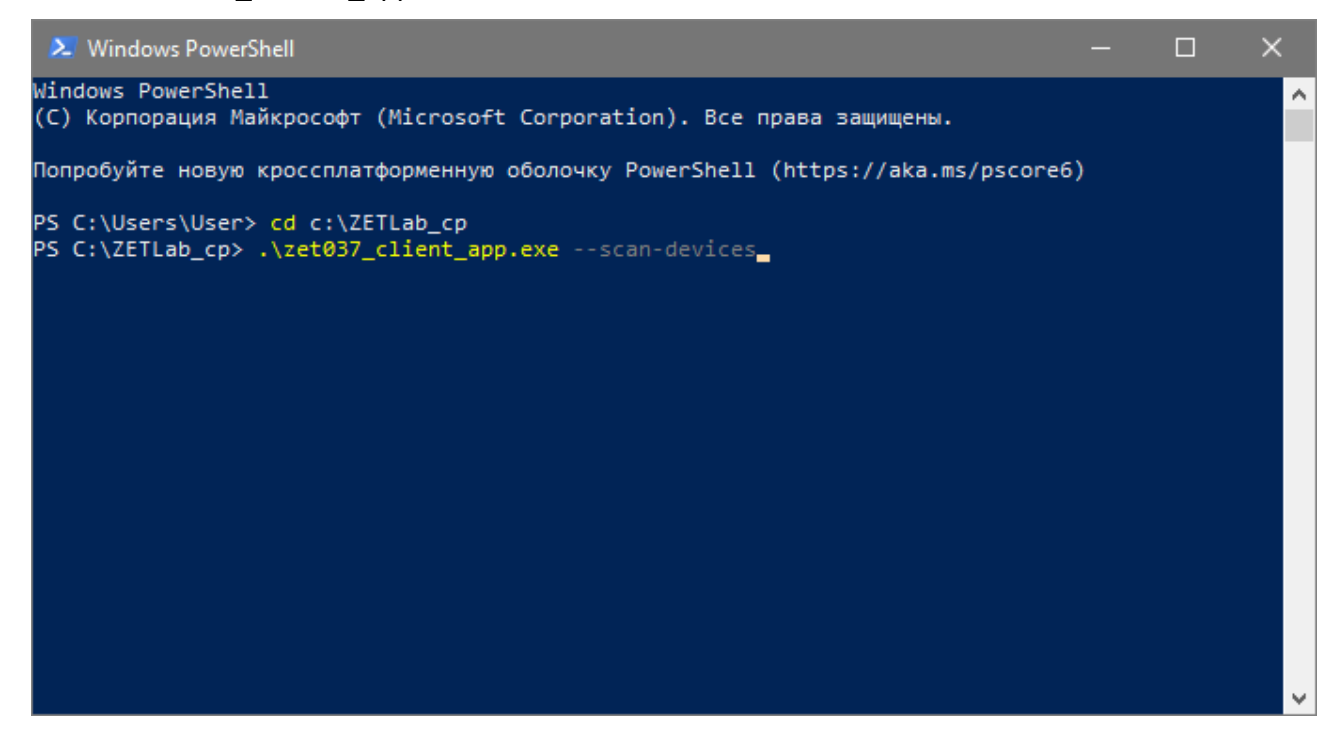

Нажать на клавиатуре клавишу *Enter.*

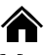

Россия, 124460, г. Москва, г. Зеленоград территория ОЭЗ Технополис Москва ул. Конструктора Лукина, д. 14, стр. 12

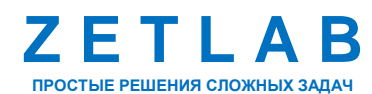

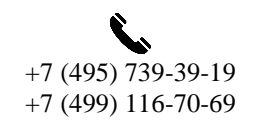

14

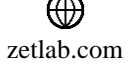

В окне программы Windows PowerShell убедиться в появлении следующего сообщения:

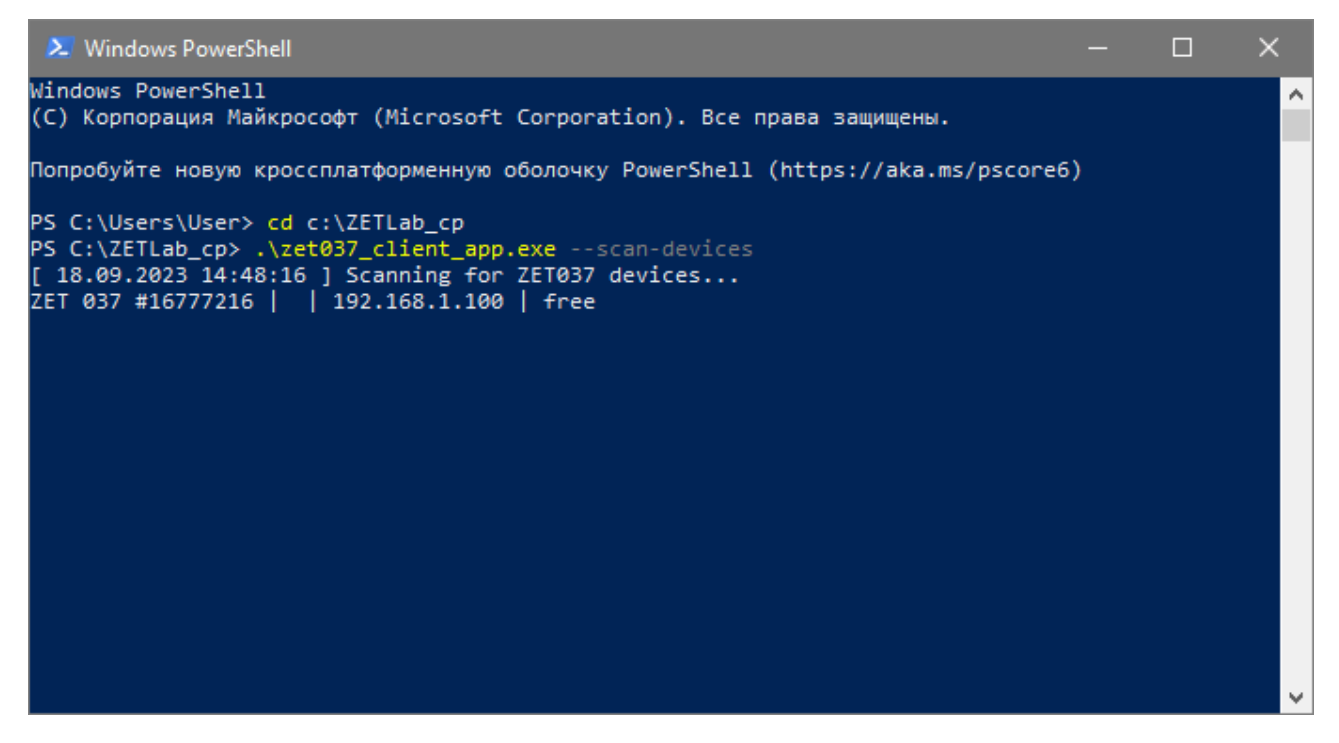

В окне программы Windows PowerShell нажать комбинацию клавишей «CTRL+C», после чего ввести команду:

.\zet037\_client\_app.exe --activate --ip=192.168.1.100

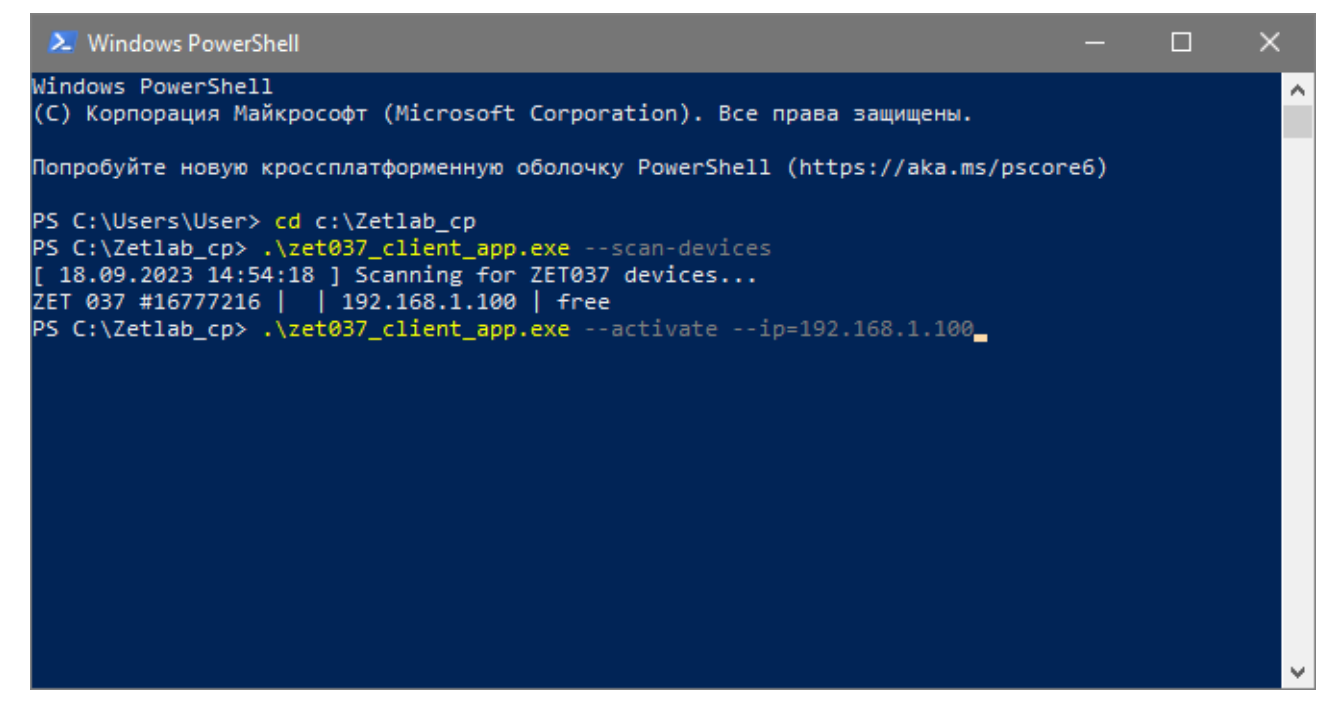

Нажать на клавиатуре клавишу *Enter.*

合 Россия, 124460, г. Москва, г. Зеленоград территория ОЭЗ Технополис Москва ул. Конструктора Лукина, д. 14, стр. 12

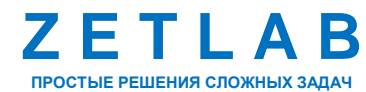

+7 (495) 739-39-19 +7 (499) 116-70-69

15

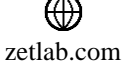

В окне программы Windows PowerShell убедиться в появлении следующего сообщения:

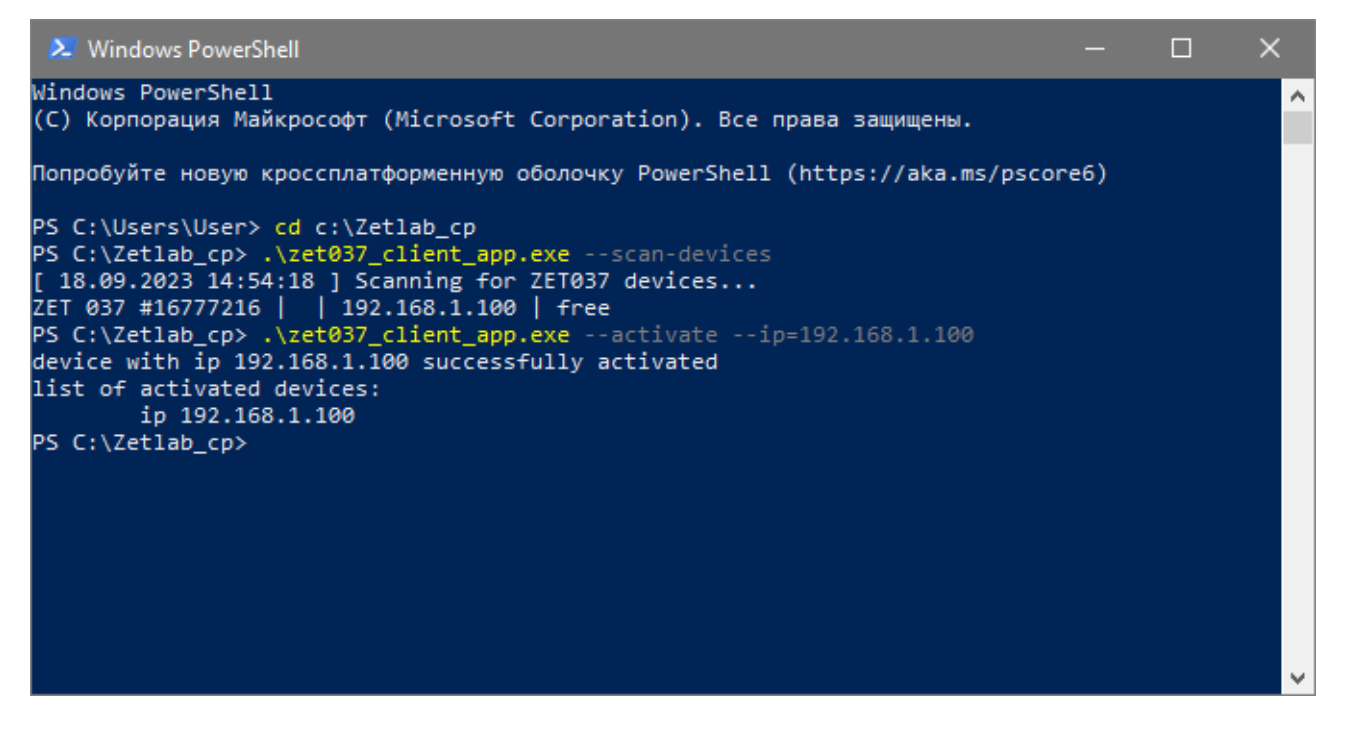

В окне программы Windows PowerShell ввести команду:

.\zet037\_client\_app.exe

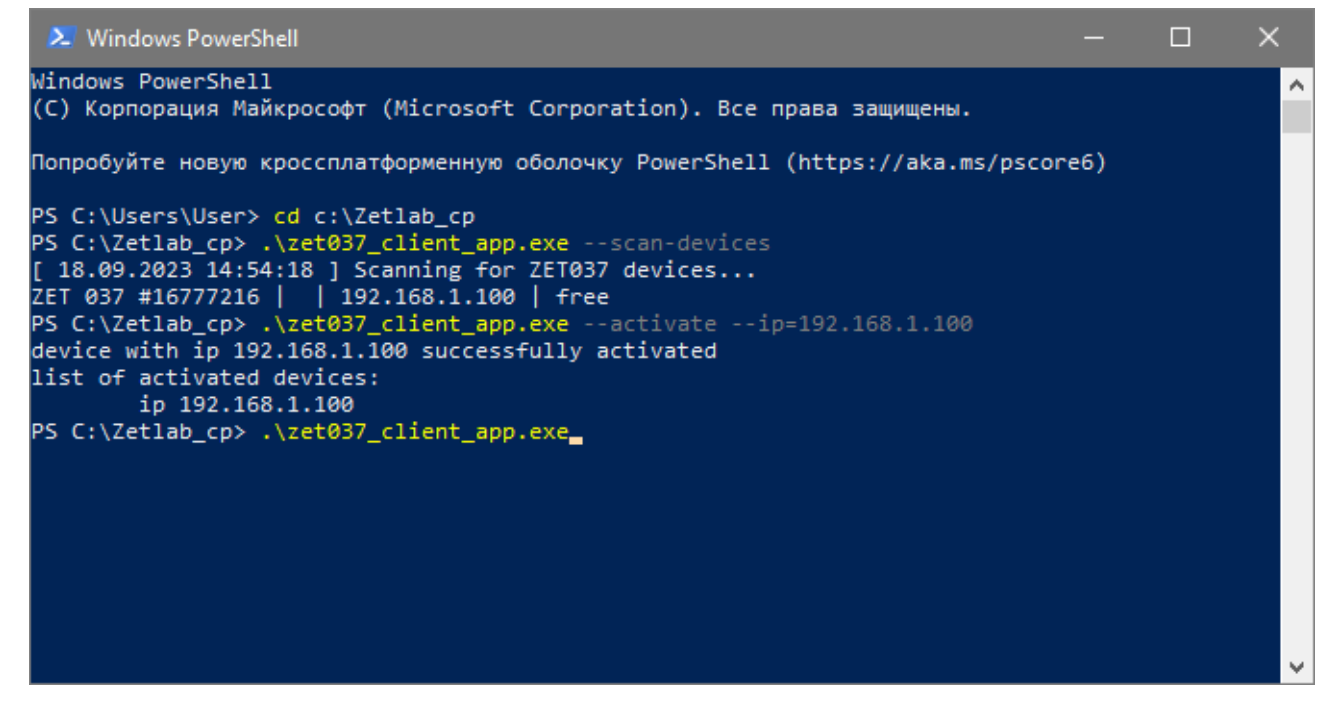

Нажать на клавиатуре клавишу *Enter.*

<mark>合</mark> Россия, 124460, г. Москва, г. Зеленоград территория ОЭЗ Технополис Москва ул. Конструктора Лукина, д. 14, стр. 12

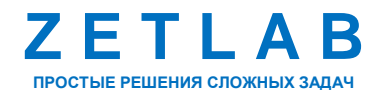

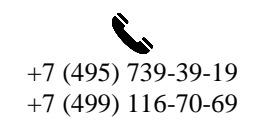

16

⊠ INFO@ZETLAB.COM

zetlab.com

#### В окне программы Windows PowerShell убедиться в появлении следующего сообщения:

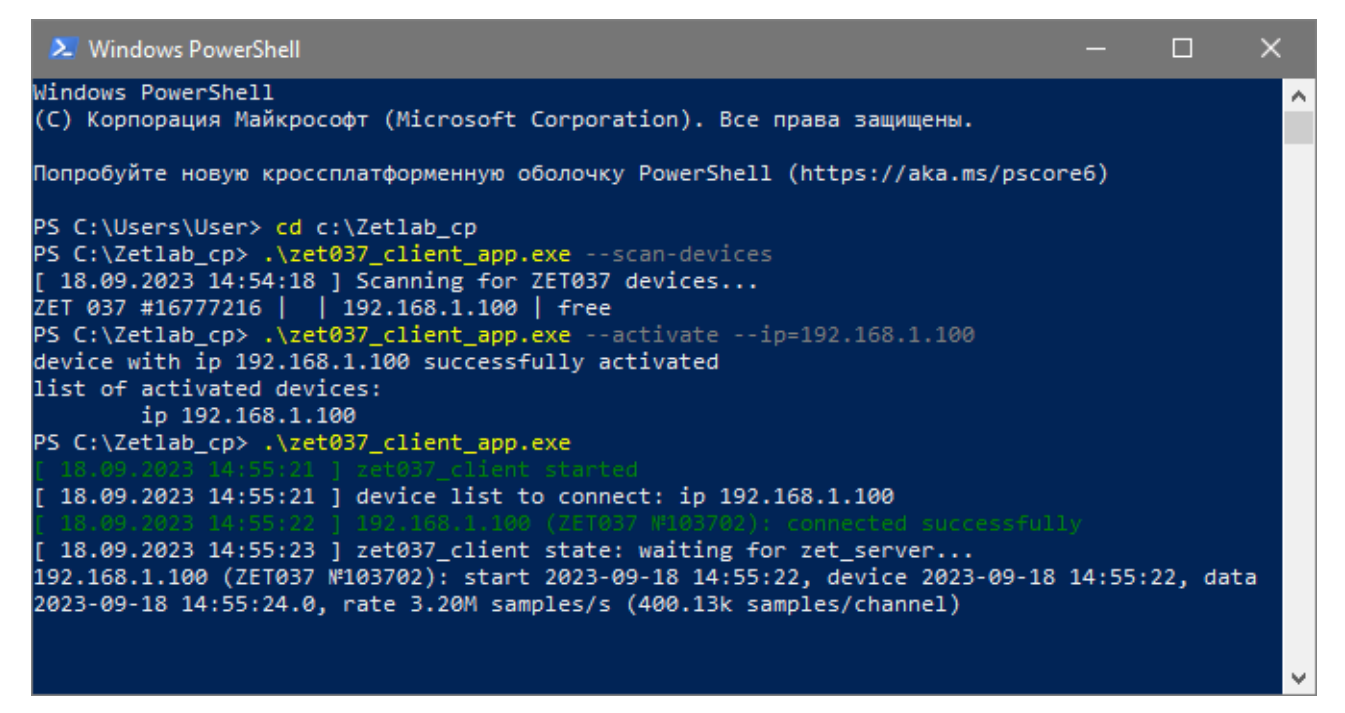

На компьютере из меню «Пуск» запустить вторую программу Windows PowerShell.

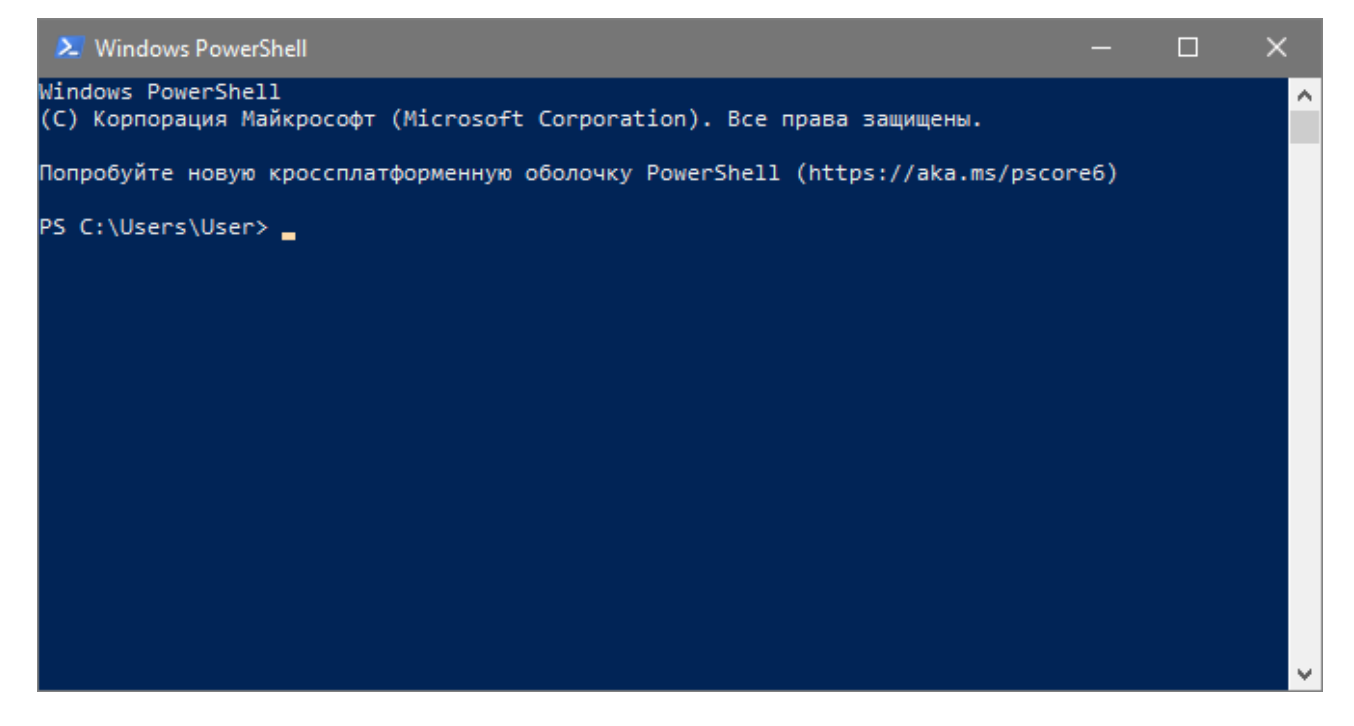

合 Россия, 124460, г. Москва, г. Зеленоград территория ОЭЗ Технополис Москва ул. Конструктора Лукина, д. 14, стр. 12

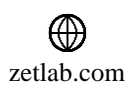

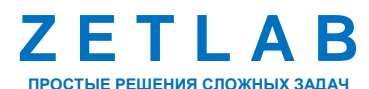

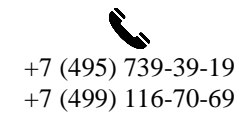

17

В открывшемся окне программы Windows PowerShell ввести команду:

cd c:\Zetlab\_cp

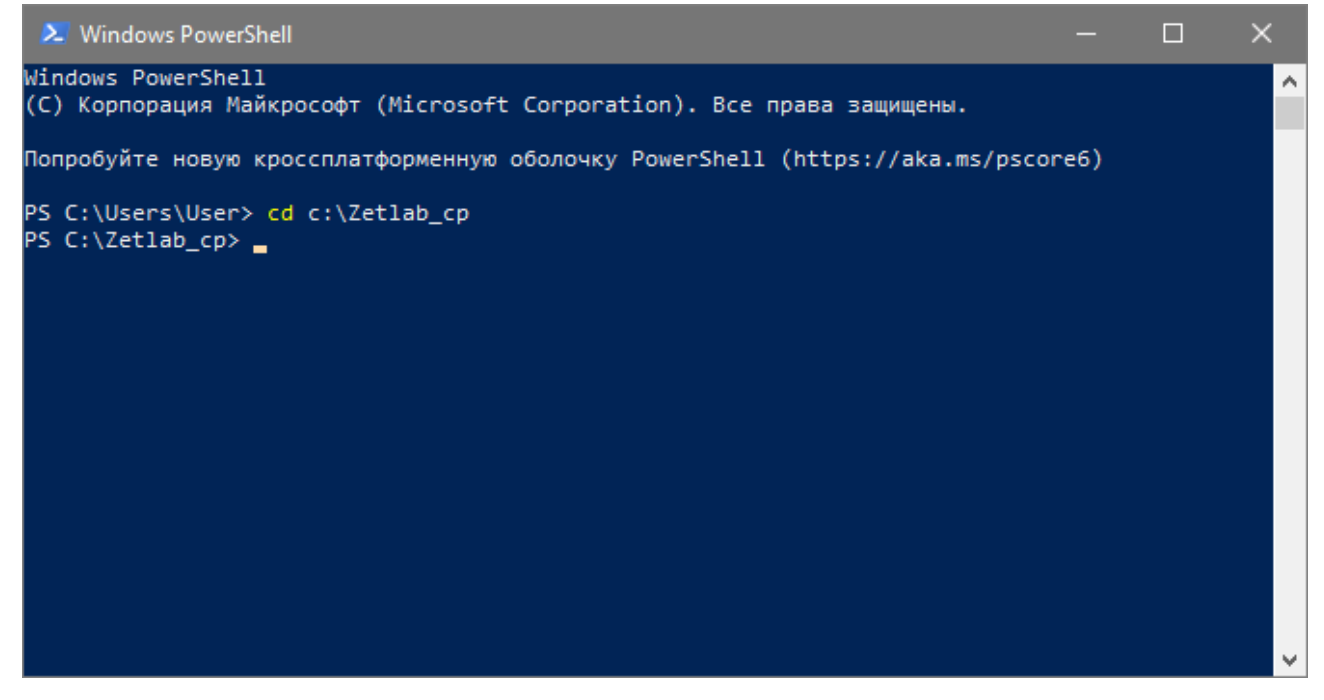

Нажать на клавиатуре клавишу *Enter.*

В окне программы Windows PowerShell ввести команду:

.\zet\_server\_app.exe

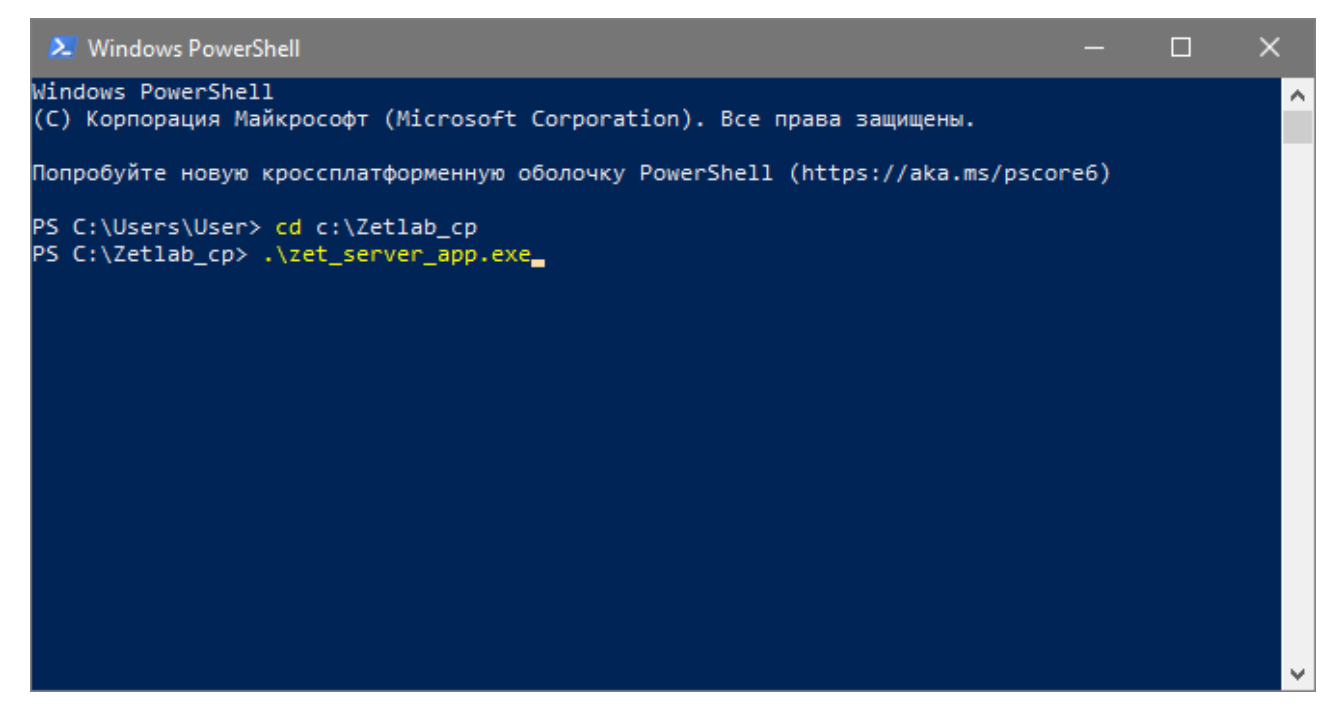

Нажать на клавиатуре клавишу *Enter.*

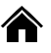

Россия, 124460, г. Москва, г. Зеленоград территория ОЭЗ Технополис Москва ул. Конструктора Лукина, д. 14, стр. 12

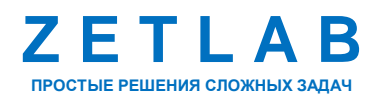

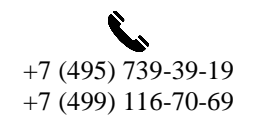

18

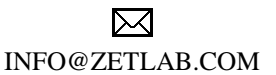

zetlab.com

В окне программы Windows PowerShell убедиться в появлении следующего сообщения:

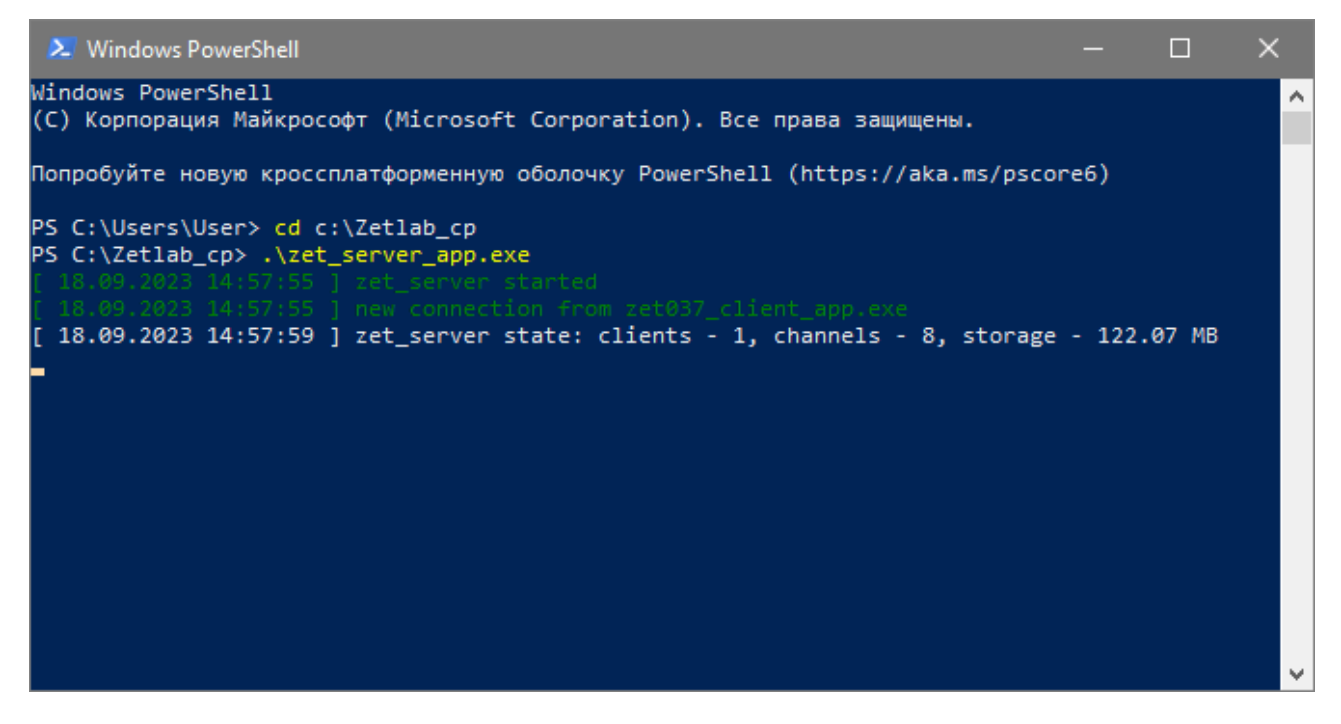

Из меню «Сетевые программы» панели ZETLAB запустить программу «Интернет-сервер обмена данными». В окне программы «Интернет-сервер обмена данными» активировать меню «Настройки». В окне «Настройки» установить параметры в соответствии *[Рис. 4.1](#page-18-0)*.

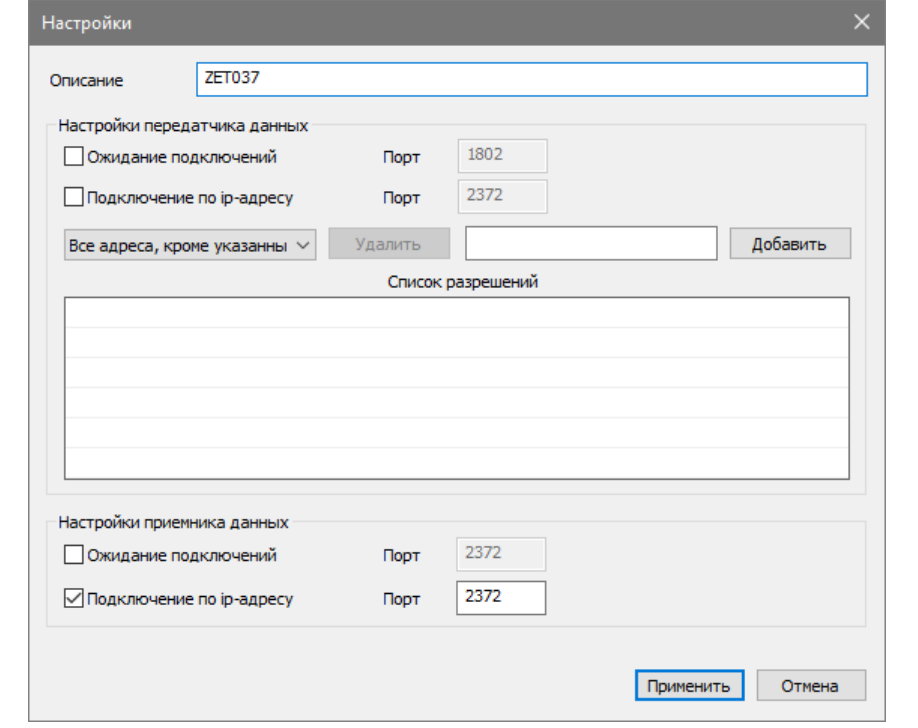

<span id="page-18-0"></span>*Рис. 4.1 Окно «Настройки» программы «Интернет-сервер обмена данными»*

<mark>合</mark> Россия, 124460, г. Москва, г. Зеленоград территория ОЭЗ Технополис Москва ул. Конструктора Лукина, д. 14, стр. 12

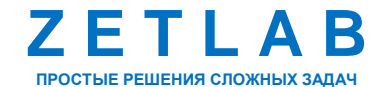

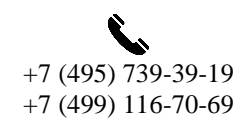

19

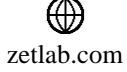

В окне программы «Интернет-сервер обмена данными» в поле «Адрес передатчика» ввести адрес «127.0.0.1» и нажать кнопку «Добавить» (*[Рис. 4.2](#page-19-0)*).

|                 | <b>QU</b> Internet-сервер обмена данными<br>Передатчик данных |       |     |        |       |        |          | $\Box$<br>$-1$<br>Настройки |
|-----------------|---------------------------------------------------------------|-------|-----|--------|-------|--------|----------|-----------------------------|
| Адрес приемника |                                                               |       |     |        |       |        |          | Добавить                    |
| #               | Приемник                                                      | Адрес | Тип | Каналы | Поток | Сессия | Передано | Скорость перед              |
|                 |                                                               |       |     |        |       |        |          |                             |
|                 |                                                               |       |     |        |       |        |          |                             |
|                 |                                                               |       |     |        | 1.11  |        |          |                             |
|                 | Приемник данных<br>127.0.0.1<br>Адрес передатчика             |       |     |        |       |        |          | Добавить                    |
| #               | Передатчик                                                    | Адрес | Тип | Каналы | Поток | Сессия | Принято  | Скорость приема             |
|                 |                                                               |       |     |        |       |        |          |                             |
|                 |                                                               |       |     |        |       |        |          |                             |
|                 |                                                               |       |     |        |       |        |          |                             |
|                 |                                                               |       |     |        |       |        |          |                             |

*Рис. 4.2 Окно программы «Интернет-сервер обмена данными»*

### <span id="page-19-0"></span>На компьютере из меню «Пуск» запустить третью программу Windows PowerShell.

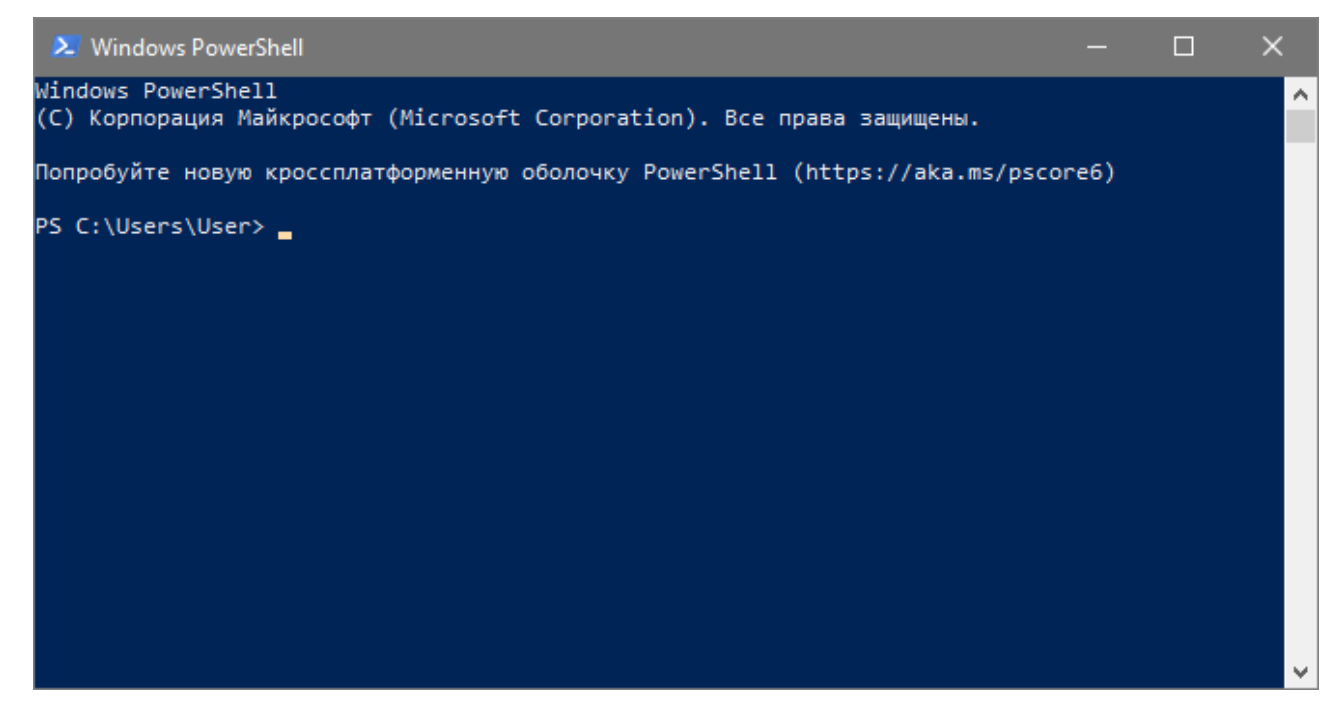

合 Россия, 124460, г. Москва, г. Зеленоград территория ОЭЗ Технополис Москва ул. Конструктора Лукина, д. 14, стр. 12

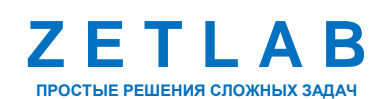

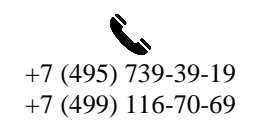

20

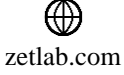

В открывшемся окне программы Windows PowerShell ввести команду:

cd c:\Zetlab\_cp

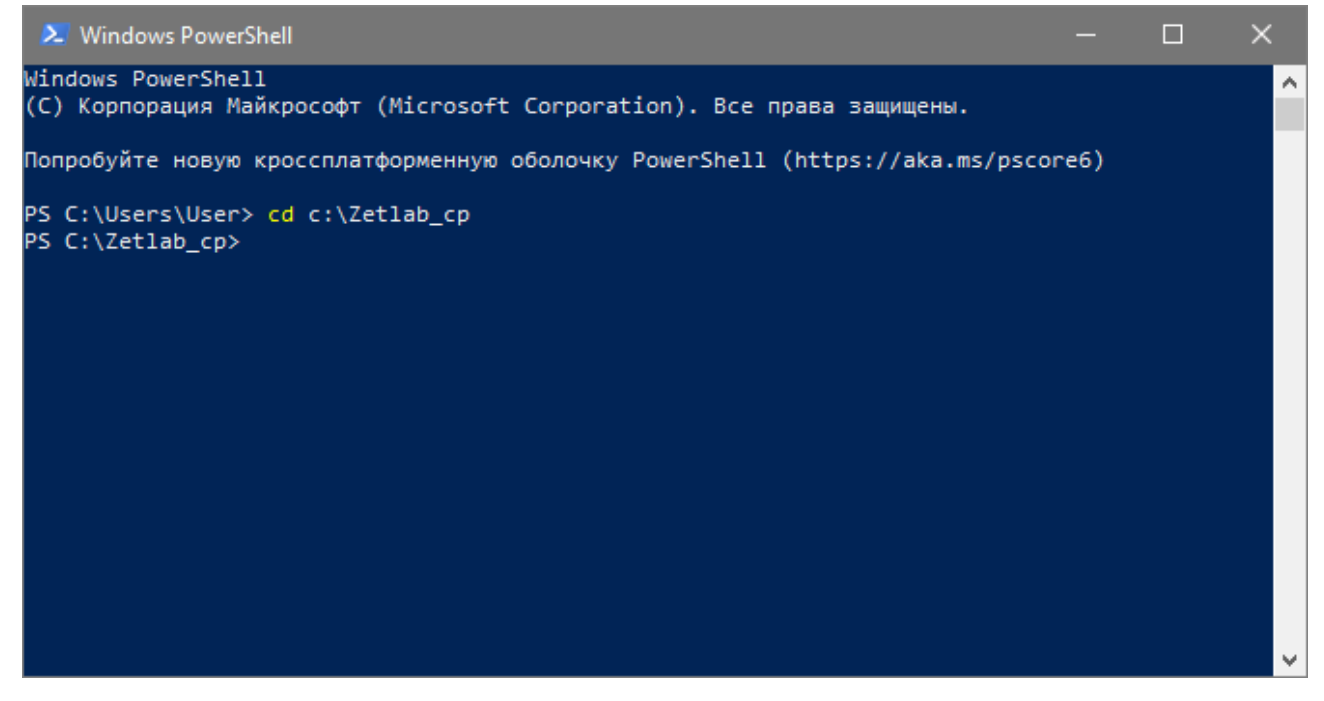

Нажать на клавиатуре клавишу *Enter.*

В окне программы Windows PowerShell ввести команду:

.\zet server app.exe --list-channels

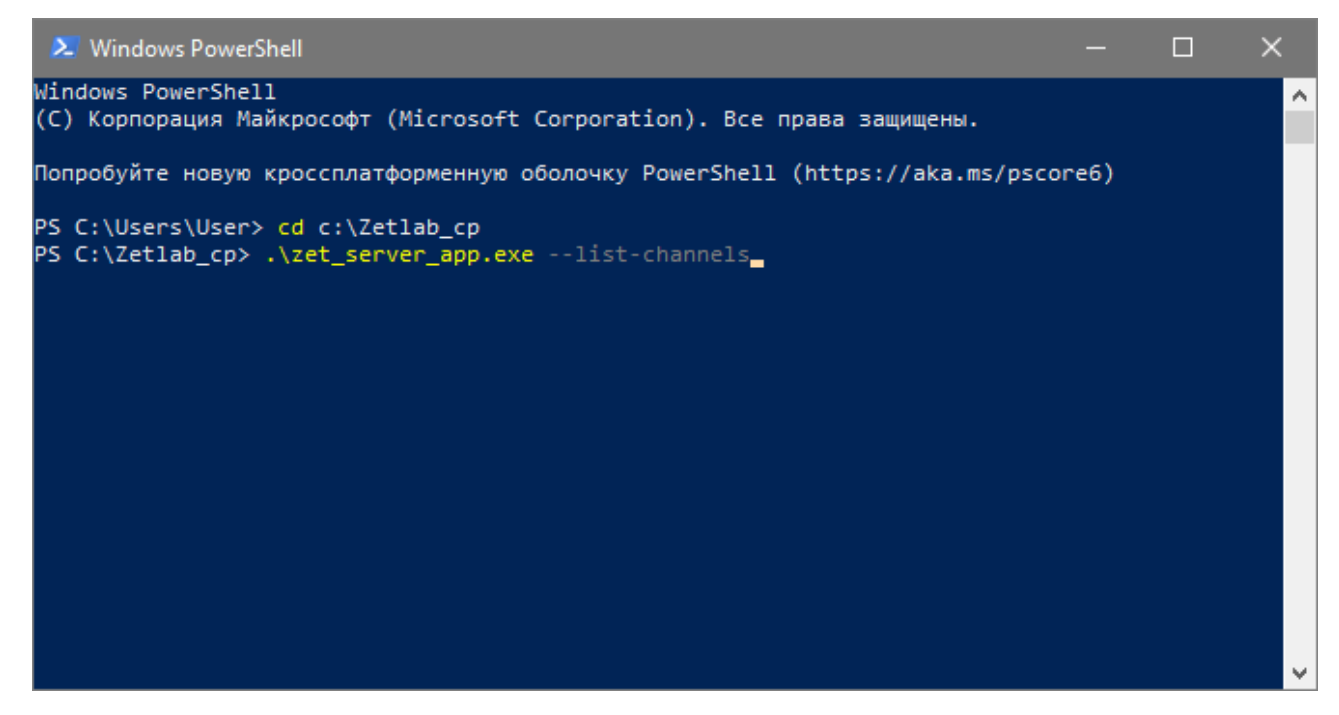

Нажать на клавиатуре клавишу *Enter.*

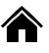

Россия, 124460, г. Москва, г. Зеленоград территория ОЭЗ Технополис Москва ул. Конструктора Лукина, д. 14, стр. 12

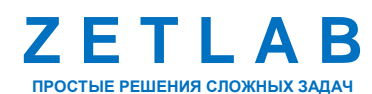

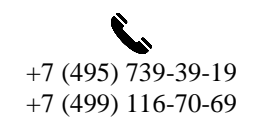

21

⊠ INFO@ZETLAB.COM

zetlab.com

В окне программы Windows PowerShell убедиться в появлении следующего сообщения:

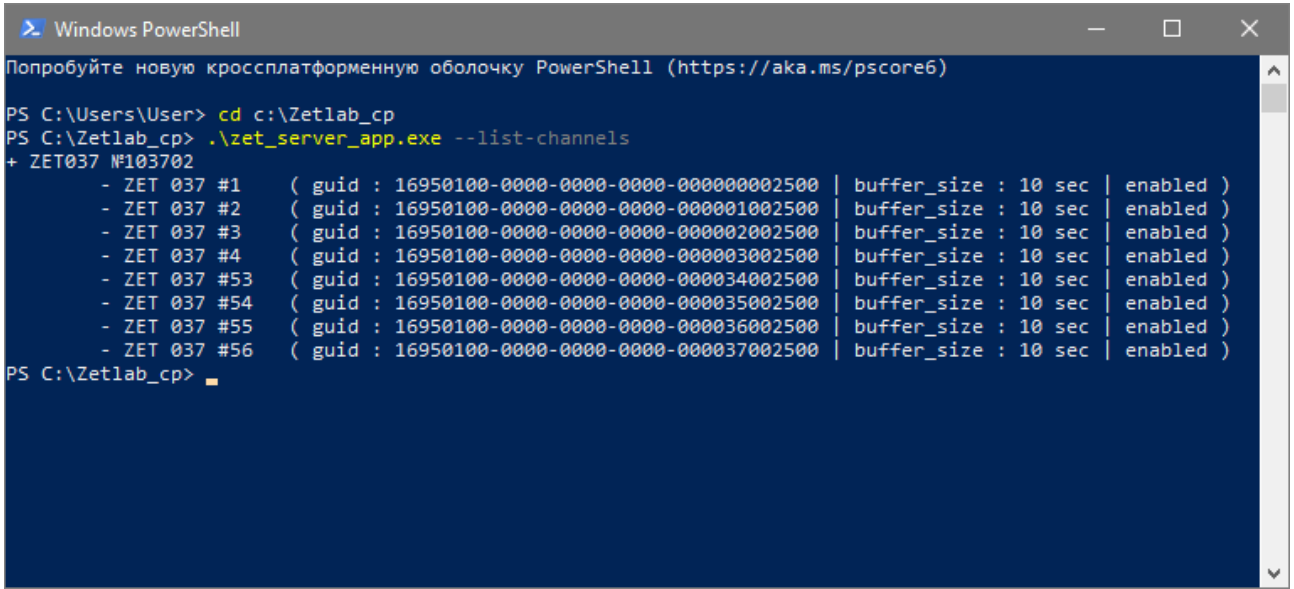

В окне программы Windows PowerShell ввести команды в соответствии с идентификатором guide, полученным после выполнения команды в предыдущем действии. После ввода каждой команды нажимать на клавиатуре клавишу *Enter.*

```
.\net_data_server_app.exe --add-channel --guid=16950100-0000-0000-0000-000000002500
.\net_data_server_app.exe --add-channel --guid=16950100-0000-0000-0000-000001002500
.\net_data_server_app.exe --add-channel --guid=16950100-0000-0000-0000-000002002500
.\net_data_server_app.exe --add-channel --guid=16950100-0000-0000-0000-000003002500
```
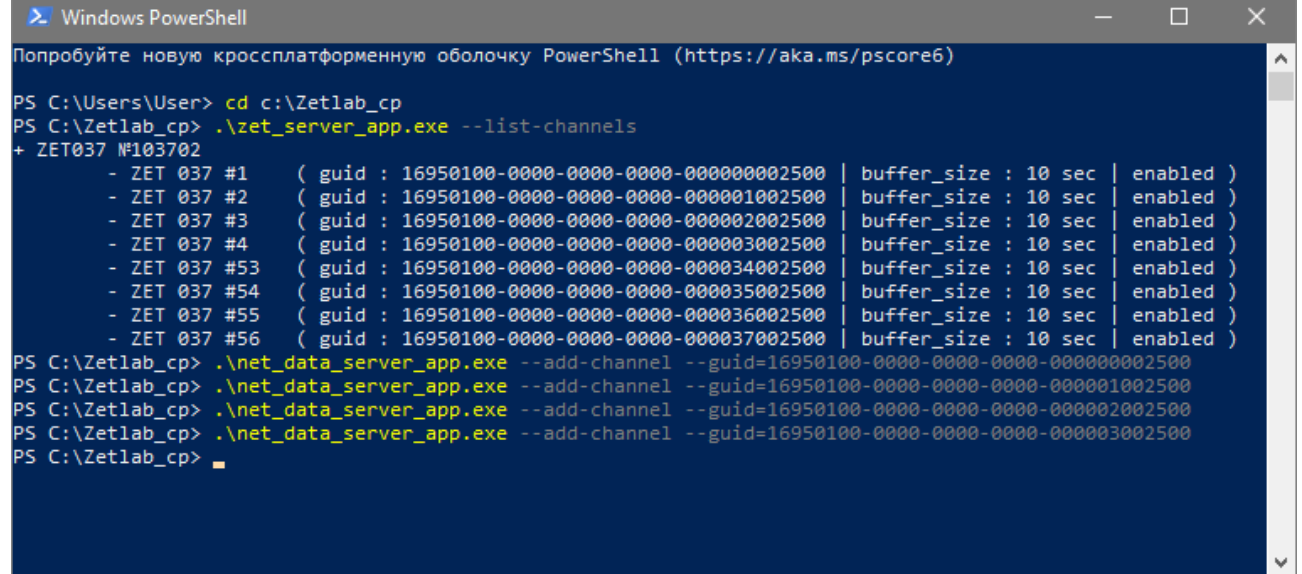

合 Россия, 124460, г. Москва, г. Зеленоград территория ОЭЗ Технополис Москва ул. Конструктора Лукина, д. 14, стр. 12

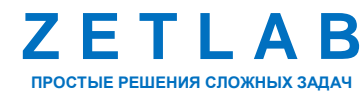

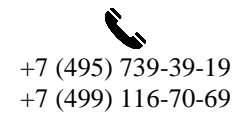

 $22$ 

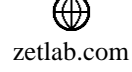

В окне программы Windows PowerShell ввести команду:

.\net\_data\_server\_app.exe

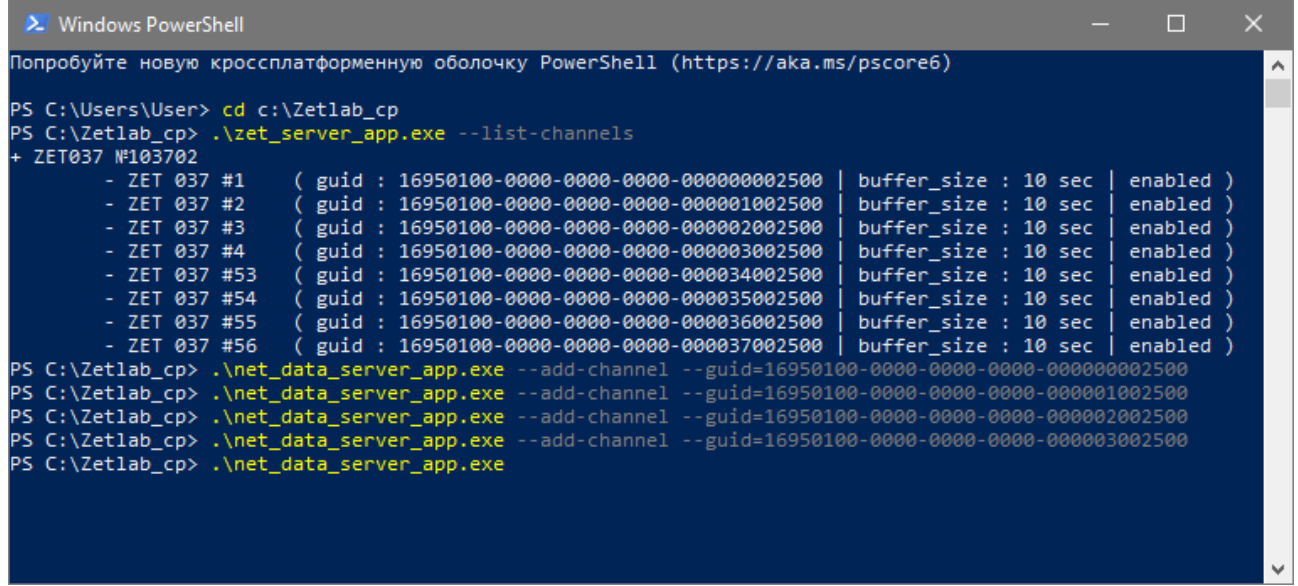

В окне программы Windows PowerShell убедиться в появлении следующего сообщения:

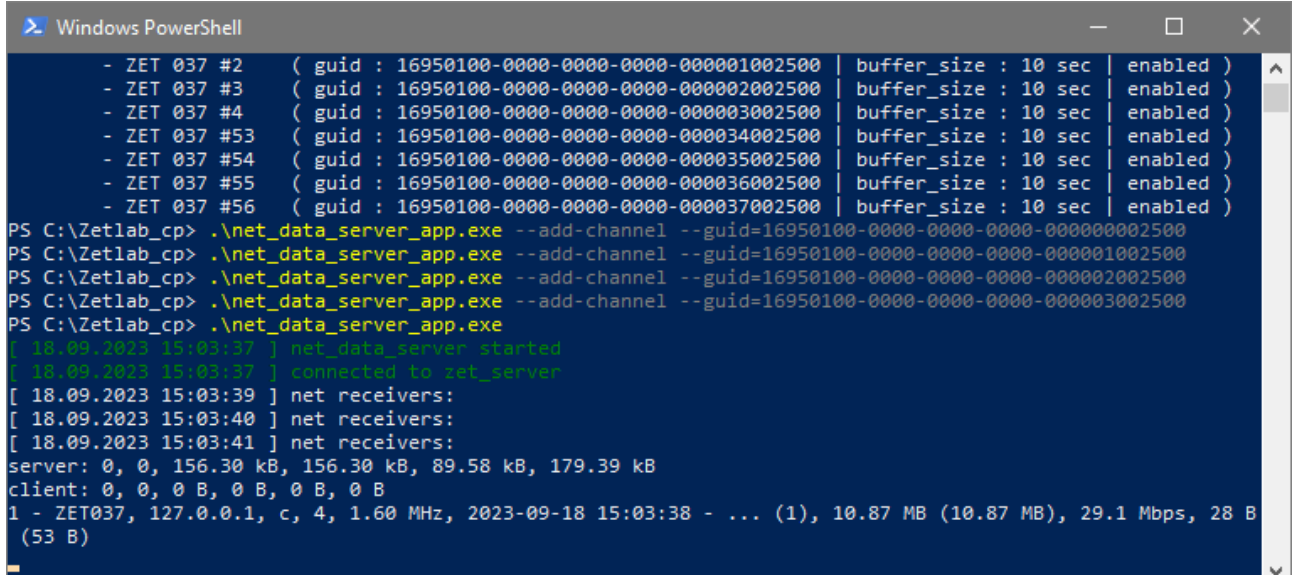

合 Россия, 124460, г. Москва, г. Зеленоград территория ОЭЗ Технополис Москва ул. Конструктора Лукина, д. 14, стр. 12

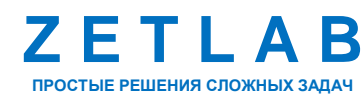

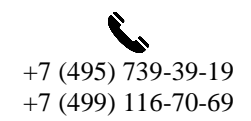

23

冈 INFO@ZETLAB.COM

zetlab.com

В окне программы «Интернет-сервер обмена данными» убедиться, что строка, с добавленным ранее адресом, подсвечена зеленым цветом (*[Рис. 4.3](#page-23-0)*).

|   | <b>QU</b> Internet-сервер обмена данными |           |     |                |         |                           |                 | <b>FOR</b><br>-             |
|---|------------------------------------------|-----------|-----|----------------|---------|---------------------------|-----------------|-----------------------------|
|   | Передатчик данных                        |           |     |                |         |                           |                 | Настройки                   |
|   | Адрес приемника                          |           |     |                |         |                           |                 | Добавить                    |
| # | Приемник                                 | Адрес     | Тип | Каналы         | Поток   | Сессия                    | Передано        | Скорость перед              |
|   |                                          |           |     |                |         |                           |                 |                             |
|   |                                          |           |     |                |         |                           |                 |                             |
|   |                                          |           |     |                |         |                           |                 |                             |
|   |                                          |           |     |                |         |                           |                 |                             |
|   |                                          |           |     |                |         |                           |                 |                             |
|   | Приемник данных                          |           |     |                | 1.11    |                           |                 |                             |
|   | Адрес передатчика                        |           |     |                |         |                           |                 |                             |
|   | Передатчик                               | Адрес     | Тип | Каналы         | Поток   | Сессия                    | Принято         | Добавить<br>Скорость приема |
|   | OKR-151                                  | 127.0.0.1 | s   | $\overline{4}$ | 1.6 МГц | 2023-09-18 15:03:38 - (1) | 76.86 MB (76.86 | 29.0 Mbps                   |
|   |                                          |           |     |                |         |                           |                 |                             |
|   |                                          |           |     |                |         |                           |                 |                             |
|   |                                          |           |     |                |         |                           |                 |                             |
|   |                                          |           |     |                |         |                           |                 |                             |
|   |                                          |           |     |                |         |                           |                 |                             |

*Рис. 4.3 Окно программы «Интернет-сервер обмена данными»*

<span id="page-23-0"></span>Из меню «Сервисные» панели ZETLAB запустить программу «Время ZETServer». В открывшемся окне программы «Время ZETServer» убедиться в наличии измерительных каналов контроллера ZET 037A (*[Рис. 4.4](#page-23-1)*).

| <b>Время ZETServer</b>       | П.                  |  |  |  |  |  |  |
|------------------------------|---------------------|--|--|--|--|--|--|
| Количество каналов ZETServer | 4/80 (1000k)        |  |  |  |  |  |  |
| Время старта ZETServer       | 18.09.2023 14:58:31 |  |  |  |  |  |  |
| Глобальное время ZETServer   | 05:37.8             |  |  |  |  |  |  |
| Мой компьютер                |                     |  |  |  |  |  |  |
| ZET037 №103702               | 4                   |  |  |  |  |  |  |
| ZET 037 #1                   | 05:37.5             |  |  |  |  |  |  |
| ZET 037 #2                   | 05:37.5             |  |  |  |  |  |  |
| ZET 037 #3                   | 05:37.5             |  |  |  |  |  |  |
| ZET 037 #4                   | 05:37.2             |  |  |  |  |  |  |

*Рис. 4.4 Окно программы «Время ZETServer»*

<span id="page-23-1"></span>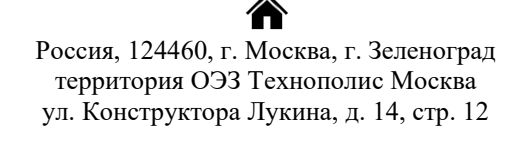

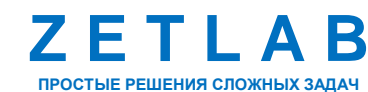

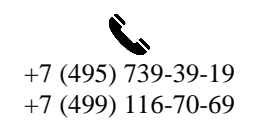

24

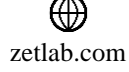

#### <span id="page-24-2"></span>**4.2 Настройка параметров контроллера**

Подключить контроллер к компьютеру по интерфейсу Ethernet в соответствии с разделом [4.1.](#page-12-1)

На компьютере из папки, расположенной по директории *«C:\ZETLab\_cp»*, при помощи текстового редактора (notepad++, блокнот) открыть файл «1.xml» (*[Рис. 4.5](#page-24-0)*).

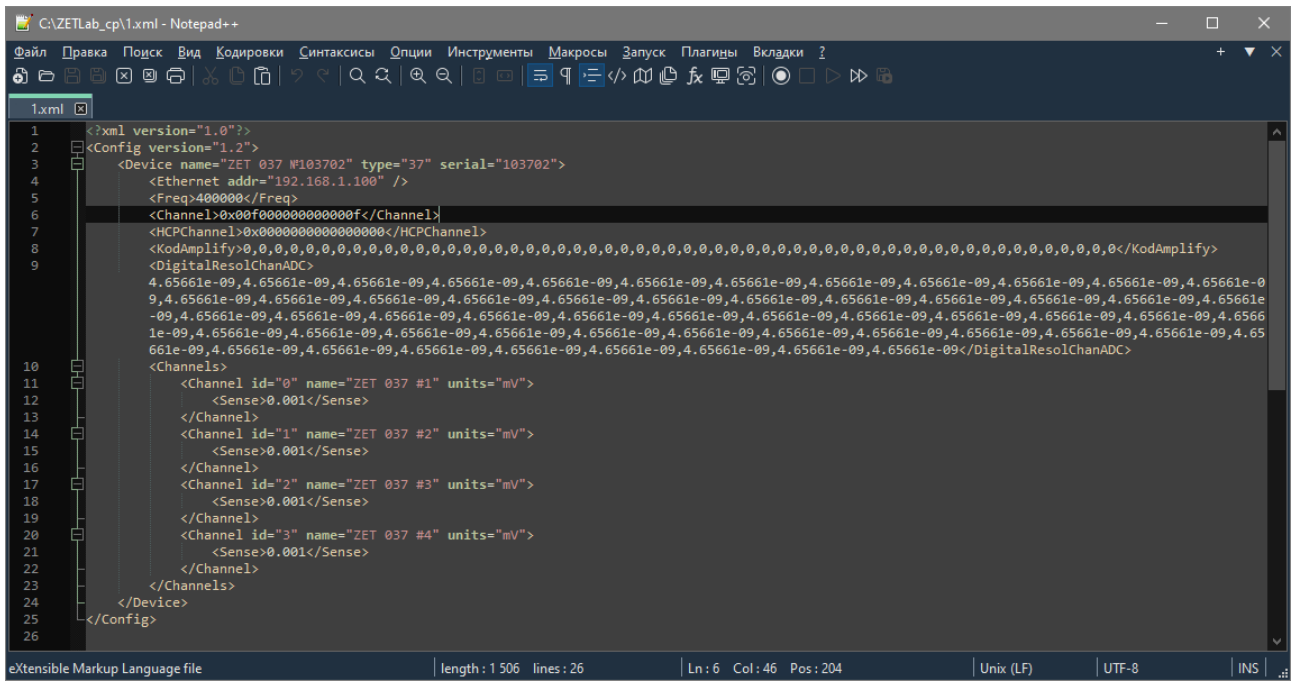

*Рис. 4.5 Содержимое файла «1.xml»*

<span id="page-24-0"></span>В открывшемся файле «1.xml» разрешено вносить изменения для следующих значений параметров контроллера, приведенных в [Табл.](#page-24-1) *4*.*1*:

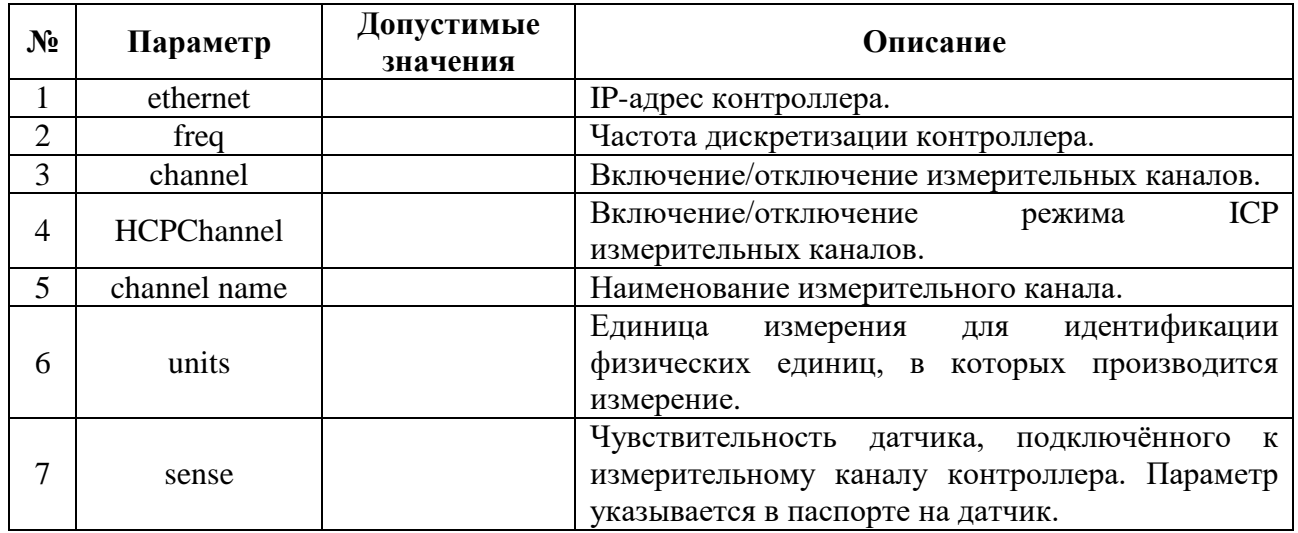

<span id="page-24-1"></span>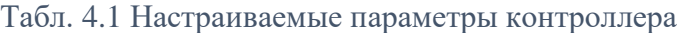

Россия, 124460, г. Москва, г. Зеленоград территория ОЭЗ Технополис Москва ул. Конструктора Лукина, д. 14, стр. 12

合

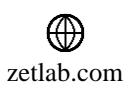

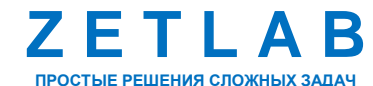

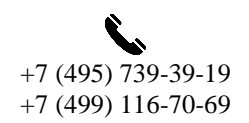

25

#### **4.3 Работа с контроллером в режиме регистрации**

Подключить ко входам контроллера датчики (первичные преобразователи), либо иные источники регистрируемых сигналов.

Подключить контроллер к компьютеру и настроить измерительные каналы контроллера в соответствии с типами подключенных датчиков (см. раздел [4.2\)](#page-24-2).

Запустить панель управления ZETLAB, активировав «ярлык» ZETLAB, расположенный на рабочем столе ОС Windows.

Включение регистрации (записи) сигналов выполняется программным запуском, с использованием программы «Запись сигналов» из меню «Регистрация» панели ZETLAB (*[Рис.](#page-25-0) 4.6*).

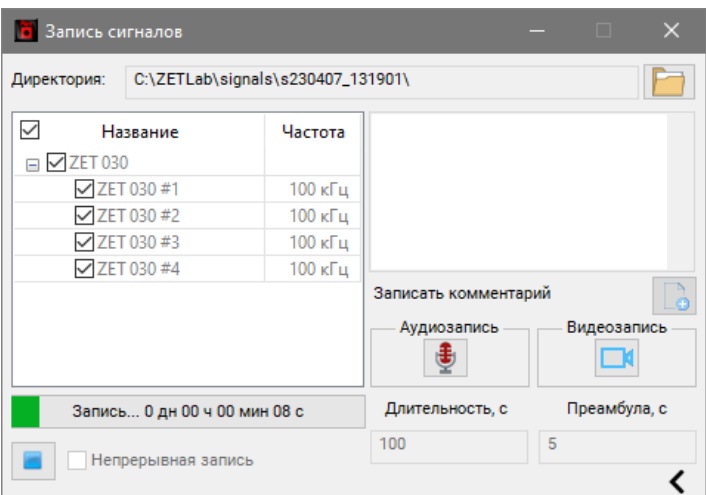

*Рис. 4.6 Окно запись сигналов*

<span id="page-25-0"></span>В поле «Длительность» устанавливается длительность регистрации сигналов контролера.

Для начала записи нажать кнопку **.** .

Для завершения записи нажать кнопку

*Примечание: Пути к директориям компьютера, которые будут использованы для сохранения сигналов, определяются программой «Настройка путей конфигурации» (см. раздел [3.8\)](#page-8-2).*

Для анализа и обработки временных реализаций зарегистрированных сигналов следует воспользоваться программными средствами ZETLAB:

- «Просмотр трендов» (панель ZETLAB, раздел «Отображение»);
- «Воспроизведение сигналов» (панель ZETLAB, раздел «Регистрация»);
- «Вольтметр переменного тока» (панель ZETLAB, раздел «Измерение»);

Россия, 124460, г. Москва, г. Зеленоград территория ОЭЗ Технополис Москва ул. Конструктора Лукина, д. 14, стр. 12

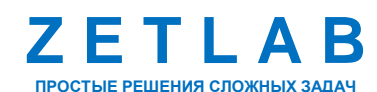

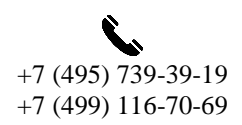

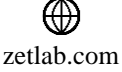

- «Виброметр» (панель ZETLAB, раздел «Измерение»);
- «Многоканальный осциллограф» (панель ZETLAB, раздел «Отображение»);
- «Универсальный осциллограф» (панель ZETLAB, раздел «Отображение»);
- «Узкополосный спектр» (панель ZETLAB, раздел «Анализ сигналов»);
- «Взаимный узкополосный спектр» (панель ZETLAB, раздел «Анализ сигналов»).

*Примечание: для доступа к справочной информации (находясь в окне той из программ,* 

*по которой требуется получить справочную информацию) следует активировать на клавиатуре клавишу <F1>.*

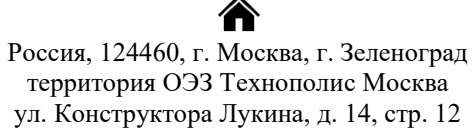

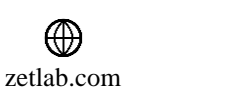

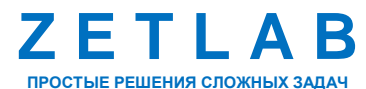

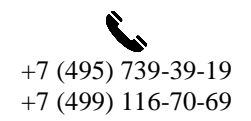

 $27$ 

### <span id="page-27-0"></span>**5 Возможные неисправности и способы их устранения**

При работе с операционной системой или программным обеспечением ZETLAB могут возникнуть сбои, информацию о которых операционная система или ZETLAB выдает на экран монитора. Такие сбои устраняются самим пользователем в соответствии с инструкциями, которые выдаются на экран монитора (см. раздел [3.9\)](#page-9-1).

Если при правильном выполнении всех действий пользователем сообщение о сбоях продолжает появляться, следует переустановить операционную систему или программное обеспечение ZETLAB, воспользовавшись лицензионными копиями, и снова повторить все предыдущие операции.

В случае отказа устройства, в период гарантийного срока, следует предъявить рекламацию поставщику.

Порядок предъявления рекламации поставщику осуществляется в следующих случаях:

 Прекращение выполнения программ, указанных в бланке заказа или программ пользователя, оговоренных в договоре на поставку контроллера;

 Некорректное завершение программ, повлекшее потерю или искажение данных, не связанных с неправильными действиями оператора;

Наличие систематических сбоев.

*Примечание: Критерием сбоя контроллера является проявление признаков отказа, при которых для дальнейшего использования по назначению требуется проведение повторных действий по решению теста или задачи.*

<mark>合</mark> Россия, 124460, г. Москва, г. Зеленоград территория ОЭЗ Технополис Москва ул. Конструктора Лукина, д. 14, стр. 12

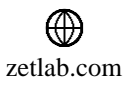

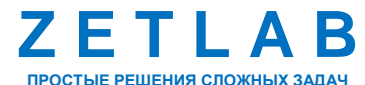

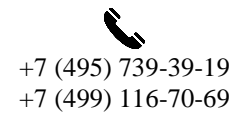

# <span id="page-28-0"></span>**6 Техническое обслуживание**

Регулярные работы по техническому обслуживанию контроллера не являются обязательными, но при этом, в качестве превентивной меры, рекомендуется производить регулярный визуальный осмотр оборудования и профилактические работы.

Перед выполнением работ по поддержанию нормального технического состояния контроллера необходимо:

Выключить электропитание контроллера и составных устройств;

Отключить от электросети все кабели электропитания контроллера.

Рекомендуются следующие ежедневные мероприятия по поддержанию нормального технического состояния контролера:

 Визуальный осмотр контроллера с целью обнаружения механических повреждений корпусов или кожухов;

- Проверка состояния соединителей и кабелей;
- Удаление пыли с поверхностей контроллера производить мягкой влажной тряпкой

Проверка функционирования осуществляется автоматически при каждом включении контроллера.

При возникновении сбоя в работе оборудования, рекомендуется проверить все соединения контроллера на предмет короткого замыкания или разрыва. Если причину сбоя в работе оборудования выявить не удается, контроллер необходимо направить Компании ZETLAB на ремонт.

В случае возникновения вопросов по эксплуатации или характеристикам контроллера спектра ZET 037A следует обращаться в службу технической поддержки Компании ZETLAB по электронной почте [info@zetlab.com.](mailto:info@zetlab.com)

Россия, 124460, г. Москва, г. Зеленоград территория ОЭЗ Технополис Москва ул. Конструктора Лукина, д. 14, стр. 12

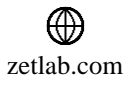

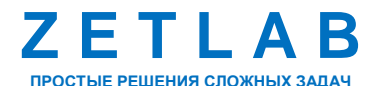

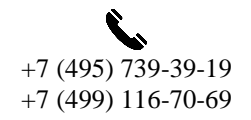

### <span id="page-29-0"></span>**7 Правила хранения и транспортирования**

Контроллер должен храниться в комплекте упаковки в отапливаемом помещении при температуре от 5 до 40 С и влажности воздуха до 80 % согласно ГОСТ 22261.

В помещении, где хранится контроллер, не должно быть паров кислот, щелочей или других химически активных веществ, пары или газы которых могут вызвать коррозию.

Контроллер в упаковке может транспортироваться в соответствии с требованиями ГОСТ 21552-84:

 Автомобильным транспортом на расстояние до 1000 км со скоростью не более 60 км/ч по шоссейным дорогам с твердым покрытием и до 500 км со скоростью до 20 км/ч по грунтовым дорогам;

 Железнодорожным транспортом на расстояние до 10000 км со скоростью в соответствии с нормами Министерства путей сообщения, при расположении устройства в любой части состава;

 Воздушным транспортом на любое расстояние с любой скоростью в герметичном отсеке.

Размещение и крепление упаковки с контроллером в транспортных средствах должно обеспечивать устойчивое ее положение и не допускать перемещения во время транспортирования.

При транспортировании должна быть обеспечена защита упаковки от непосредственного воздействия атмосферных осадков и солнечного излучения. Климатические условия транспортирования:

• Температура окружающей среды от минус 50 до плюс 50 °С;

- Относительная влажность до 98 % при температуре плюс 25 °С;
- Атмосферное давление от 84 до 107 кПа (от 630 до 800 мм рт.ст.).

При погрузке и разгрузке упаковок с контроллерами должны строго выполняться требования манипуляционных знаков и надписей на упаковках.

Россия, 124460, г. Москва, г. Зеленоград территория ОЭЗ Технополис Москва ул. Конструктора Лукина, д. 14, стр. 12

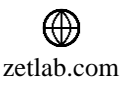

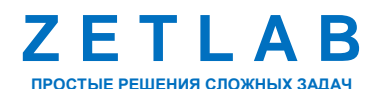

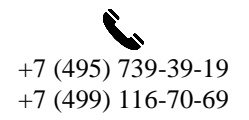

30